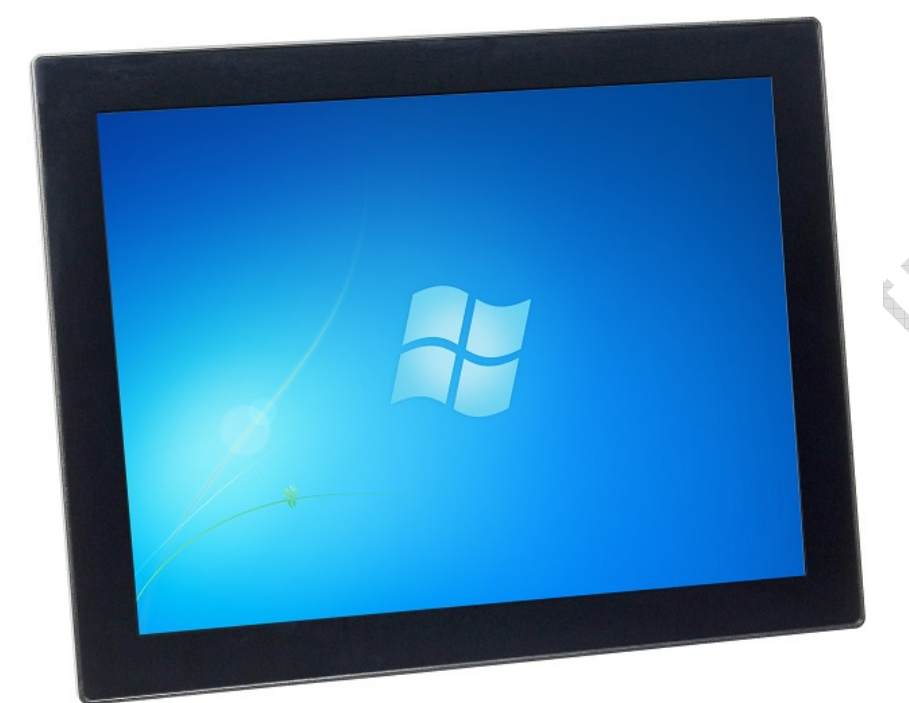

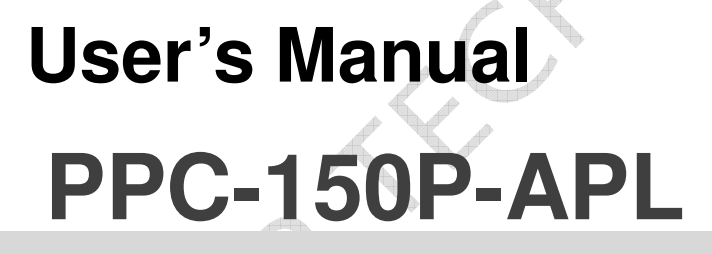

Intel® Apollo Lake Processor

Compact Panel PC with 15" PCAP Touch Screen

**PPC-150P-APL-N4-4G PPC-150P-APL-N4-8G PPC-150P-APL-N3-4G (Build to order) PPC-150P-APL-N3-8G (Build to order)** 

**(Revision 1.0A)**

### **REVISION**

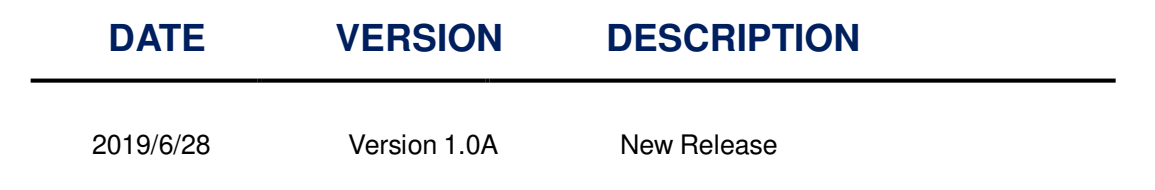

### **COPYRIGHT**

The information in this manual is subject to change without notice for continuous improvement in the product. All rights are reserved. The manufacturer assumes no responsibility for any inaccuracies that may be contained in this document, and makes no commitment to update or to keep current the information contained in this manual.

No part of this manual may be reproduced, copied, translated or transmitted, in whole or in part, in any form or by any means without the prior written permission of the ICOP Technology Inc.

> Copyright 2019 ICOP Technology Inc. Manual # IUMPPC150PAPL-01 Ver.1.0A Jun, 2019

### **TRADEMARKS ACKNOWLEDGMENT**

Intel® Apollo Lake is the registered trademark of Intel Corporation. Other brand names or product names appearing in this document are the properties and registered trademarks of their respective owners. All names mentioned herewith are served for identification purpose only.

For more detailed information or if you are interested in other ICOP products, please visit our official websites at:

- Global: www.icop.com.tw
- USA: www.icoptech.com
- Japan: www.icop.co.jp
- Europe: www.icoptech.eu
- China: www.icop.com.cn

For technical support or drivers download, please visit our websites at:

 https://www.icop.com.tw/download\_resource/PPC-150P-N4200?tags=18,81,34,35,38,39,64,65 &selected=35

This Manual is for the PPC-150P-APL series.

### **SAFETY INFORMATION**

- Read these Safety instructions carefully.
- Please carry the unit with both hands, handle carefully.
- Make sure the voltage of the power source is correct before connecting the equipment to the power outlet.
- Do not expose your Panel PC to rain or moisture in order to prevent shock and fire hazard.
- Input voltage +12VDC
- $\bullet$  Operating temperature between  $0 \sim +60\degree C$  ( $+32 \sim +140\degree F$ ).
- Keep PPC-150P-APL away from humidity.
- When a M.2 2242 or 2.5" Hard Disk/SSD storage is the main operating system storage, please turn off power before inserting or removing. Do not open the cabinet to avoid electrical shock. Refer to your nearest dealer for qualified personnel servicing.
- Never touch un-insulated terminals or wire unless your power adaptor is disconnected.
- Locate your Panel PC as close as possible to the socket outline for easy access and to avoid force caused by entangling of your arms with surrounding cables from the Panel PC.
- USB connectors are not supplied with Limited Power Sources.
- If the equipment is not used for a long time, disconnect it from the power source to avoid damage by transient overvoltage.

#### *WARNING!*

*DO NOT ATTEMPT TO OPEN OR TO DISASSEMBLE THE CHASSIS (ENCASING) OF THIS PRODUCT. PLEASE CONTACT YOUR DEALER FOR SERVICING FROM QUALIFIED TECHNICIAN.* 

## **Content**

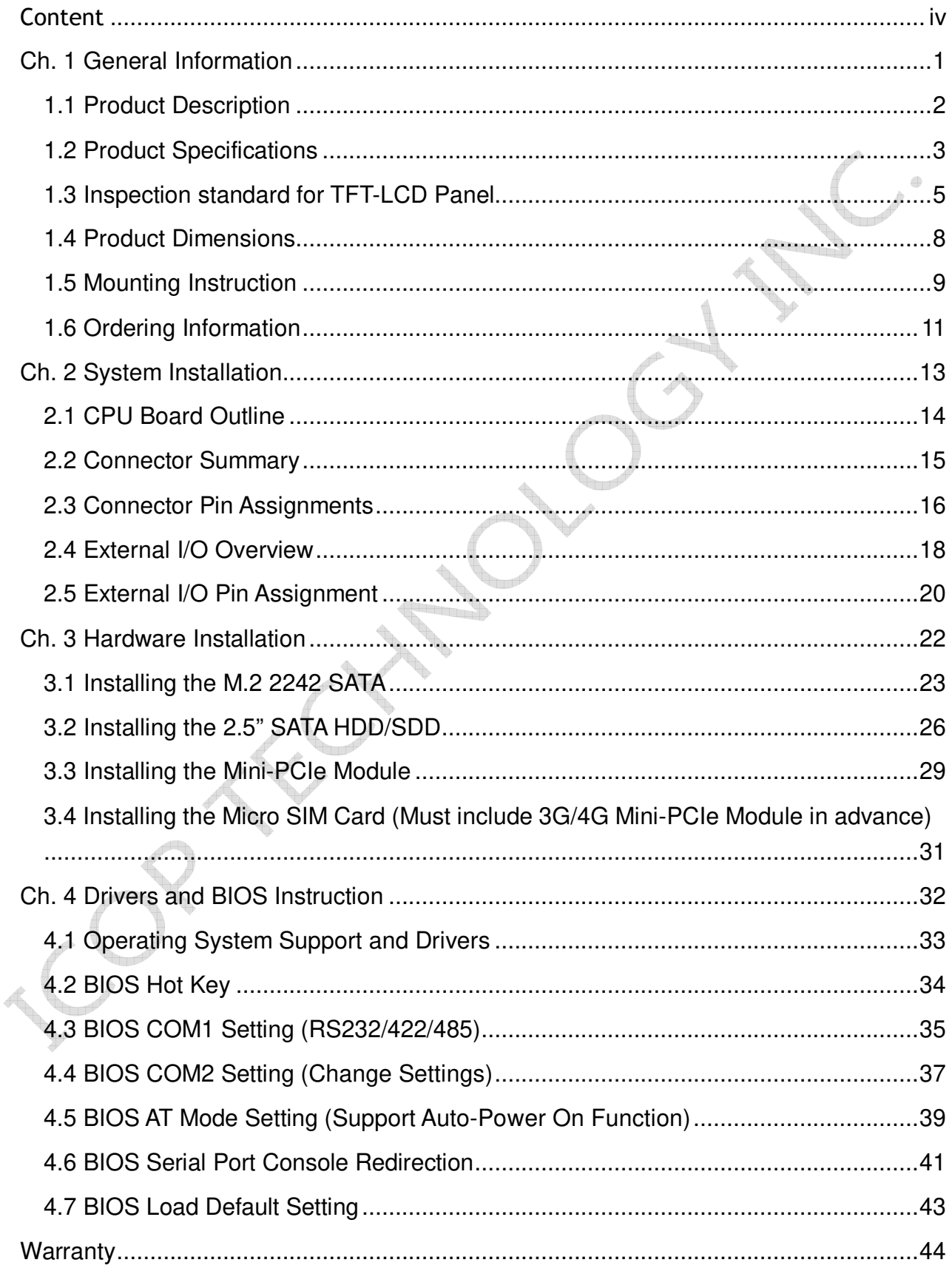

## **Ch. 1**

## **General Information**

1.1 Product Description

1.2 Product Specifications

1.3 Inspection standard for TFT-LCD Panel

1.4 Product Dimensions

1.5 Mounting Instruction

1.6 Ordering Information

### **1.1 Product Description**

ICOP Technology Inc. is proudly going to release a brand new Panel PC, which offers fanless design, low power consumption, and IP65 front panel. The PPC-150P-APL is powered by Intel® Apollo Lake N4200/N3350 processor, and 4GB / 8GB SO-DIMM DDR3L module that handles processing more efficiently and provides faster performance. The project capacity touch panel with LED backlight TFT LCD increases operation convenience and visibility in outdoor environments. The ultra-compact and thin exterior design is perfect for the present demanding embedded and productive applications.

The new PPC-150P-APL inherited PPC series' smooth appearance and ultra-texture aluminum exterior design to make your industrial applications look more stylish. The versatile I/O ports, IP65 front panel, GIGA high-speed Ethernet etc. can fulfill fundamental functions. Our consistent advantages feature stable performance, extended working temperature support, low power consumption and fanless design. The expandable customize I/O ports can be accommodated connectivity requirements to industrial machine platforms and industrial automation equipment's needs.

The PPC-150P-APL supports Windows 10, Windows 10 IoT and Linux to meet ready-to-market demand and provide competitive advantages for customers.

### **1.2 Product Specifications**

#### **CPU BOARD SPECIFICATIONS**

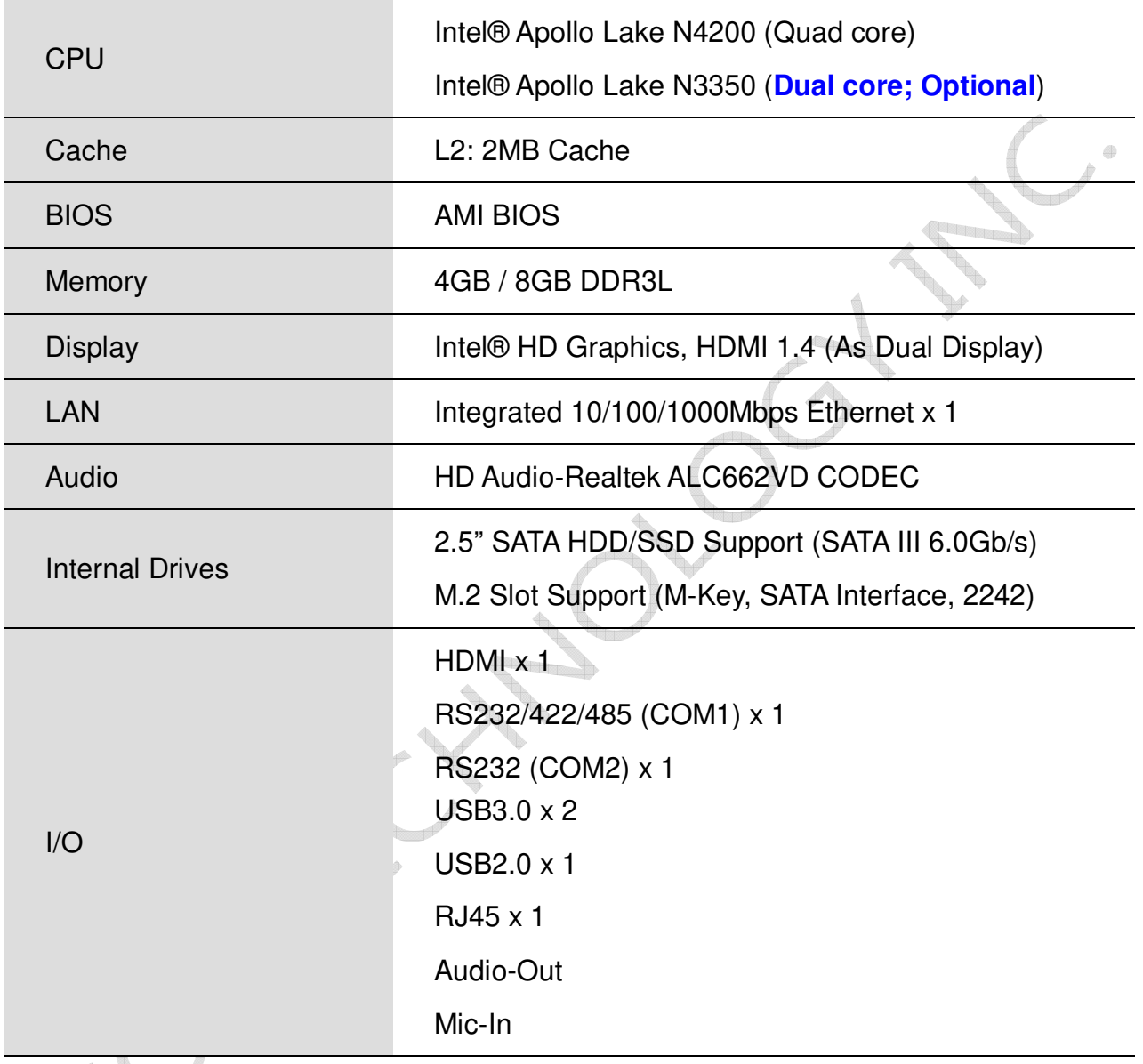

### **MECHANICAL & ENVIRONMENT**

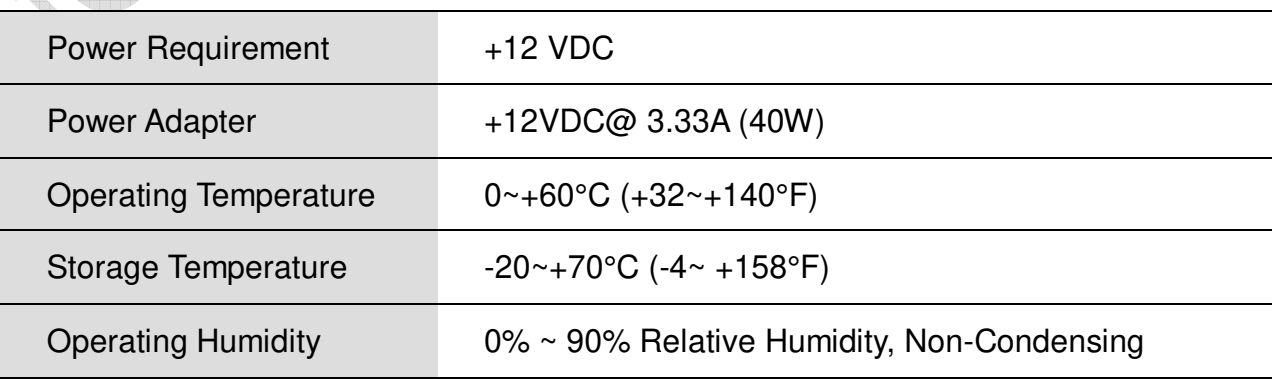

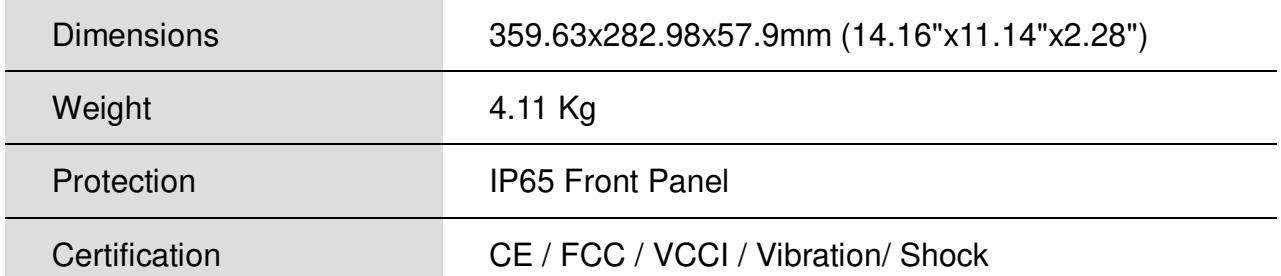

### **LCD SPECIFICATIONS**

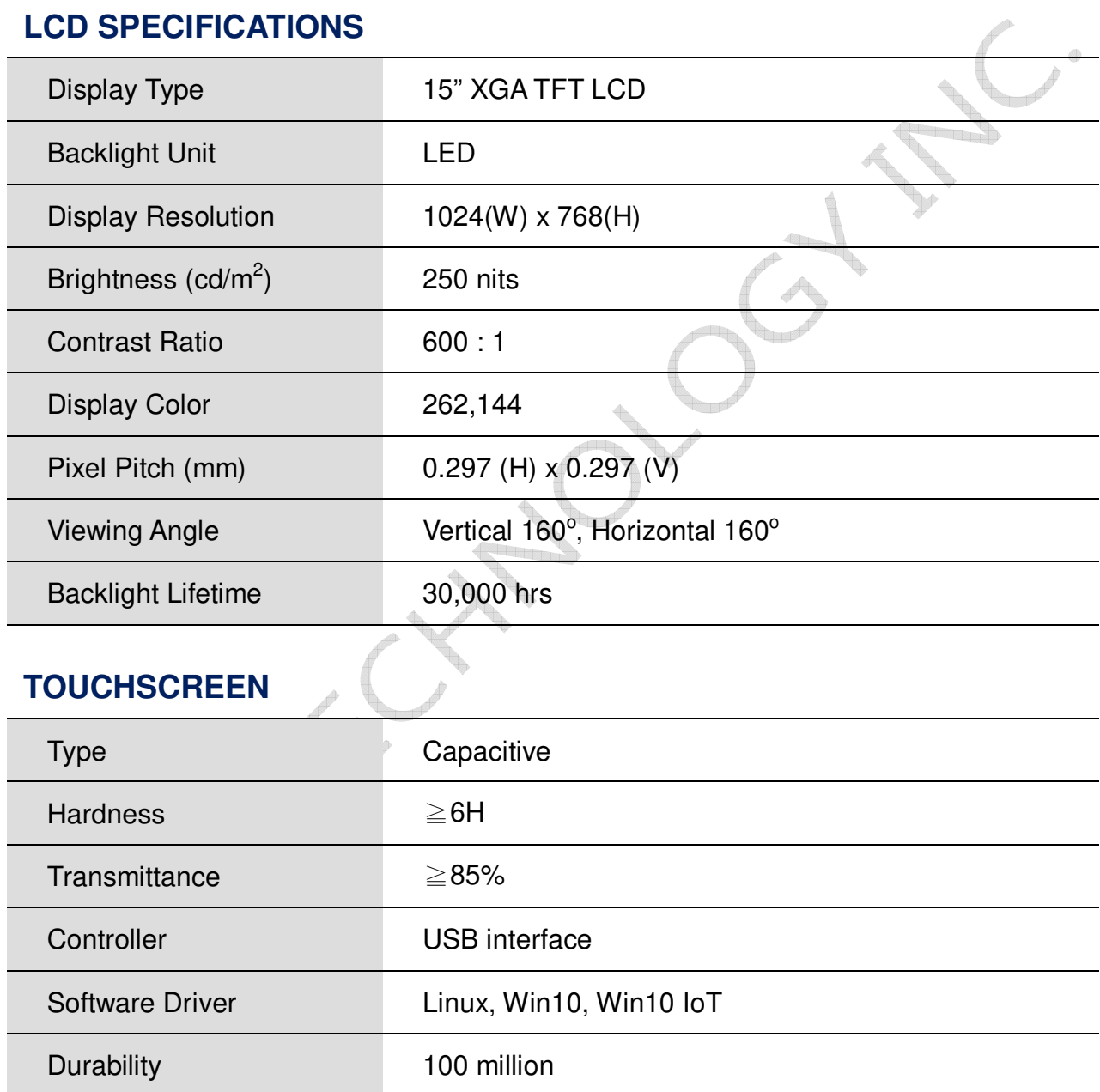

### **1.3 Inspection standard for TFT-LCD Panel**

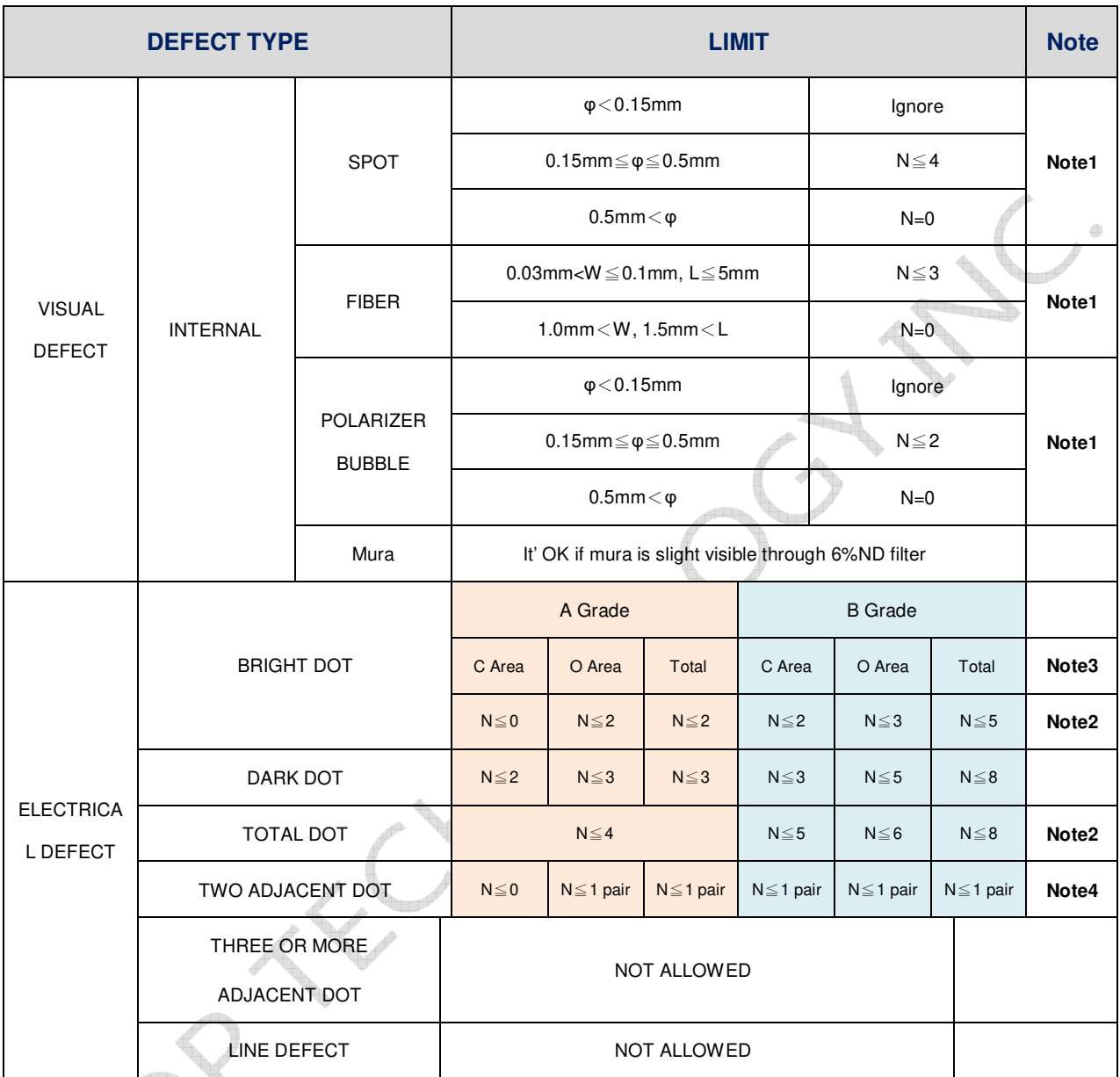

(1) One pixel consists of 3 sub-pixels, including R, G, and B dot. (Sub-pixel = Dot)

(2) Little bright Dot acceptitable under 6% ND-Filter.

**(3) If require G0 grand (Total dot N**≦**0), please contact region sales.** 

**[ Note 1 ]** W: Width[mm]; L: Length[mm]; N: Number; φ: Average Diameter.

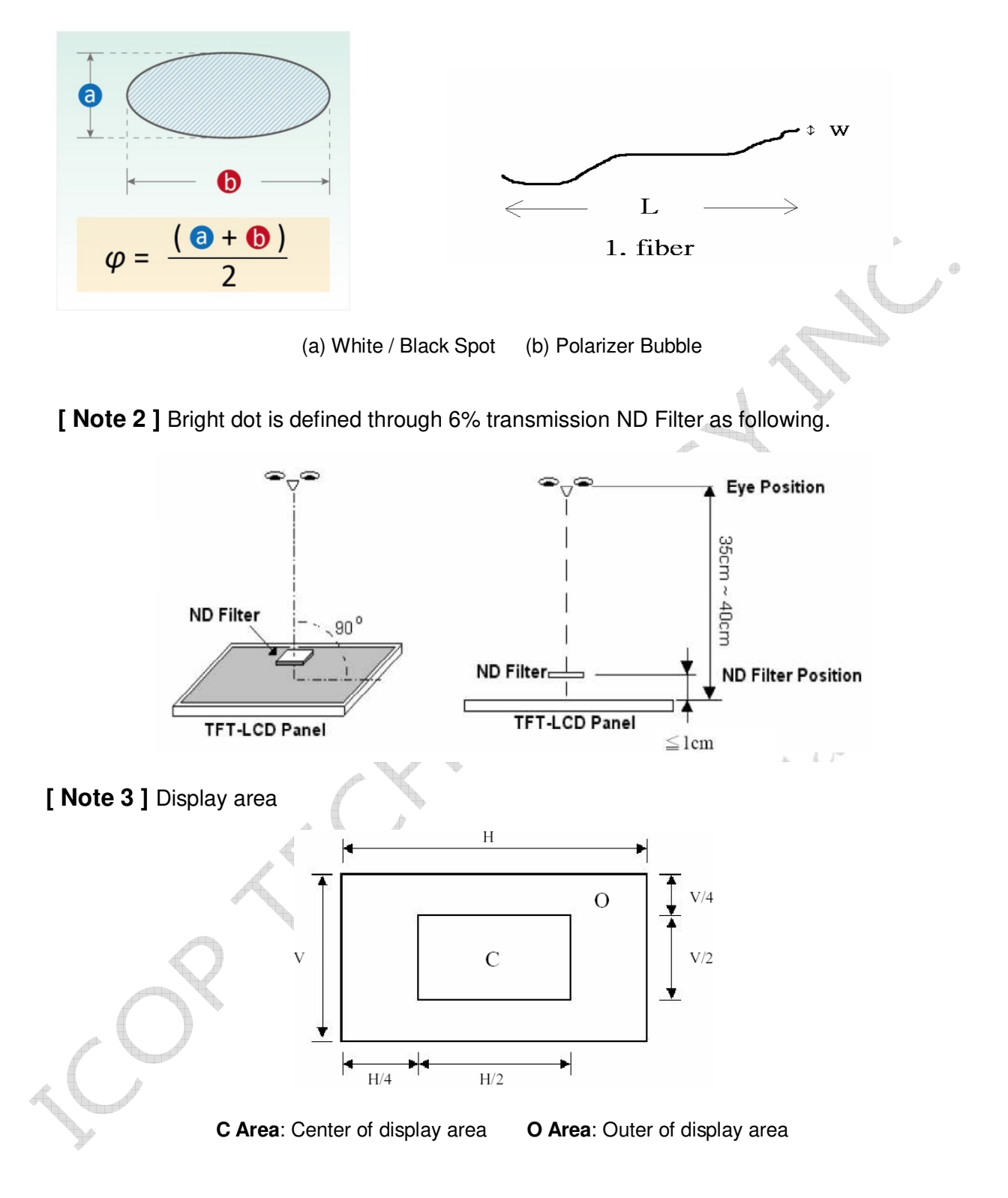

**[ Note 4 ]** Judge the defect dot and the adjacent dot as following. Allow below (as A, B, C and D status) adjacent defect dots, including bright and dark adjacent dot. And they will be counted 2 defect dots in total quantity.

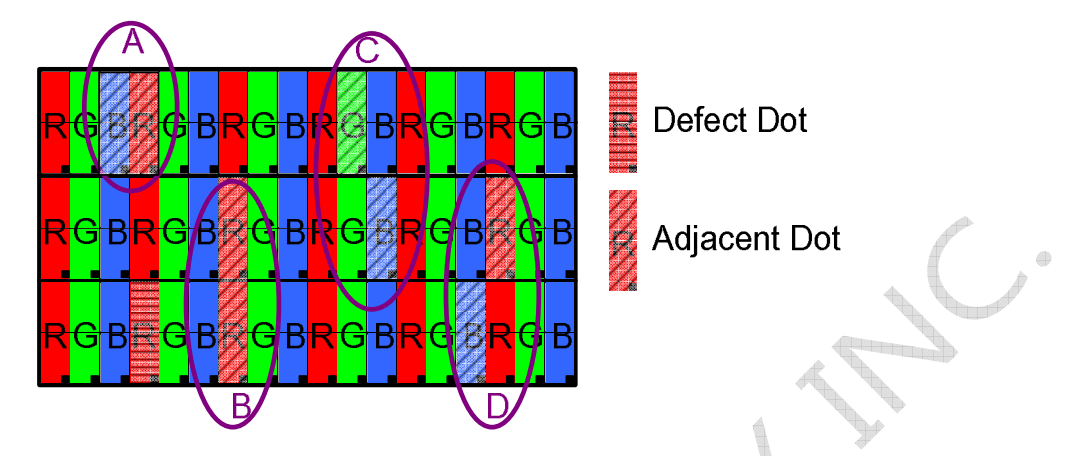

The defects that are not defined above and considered to be problem shall be reviewed and discussed by both parties.

Defects on the Black Matrix, out of Display area, are not considered as a defect or counted.

### **1.4 Product Dimensions**

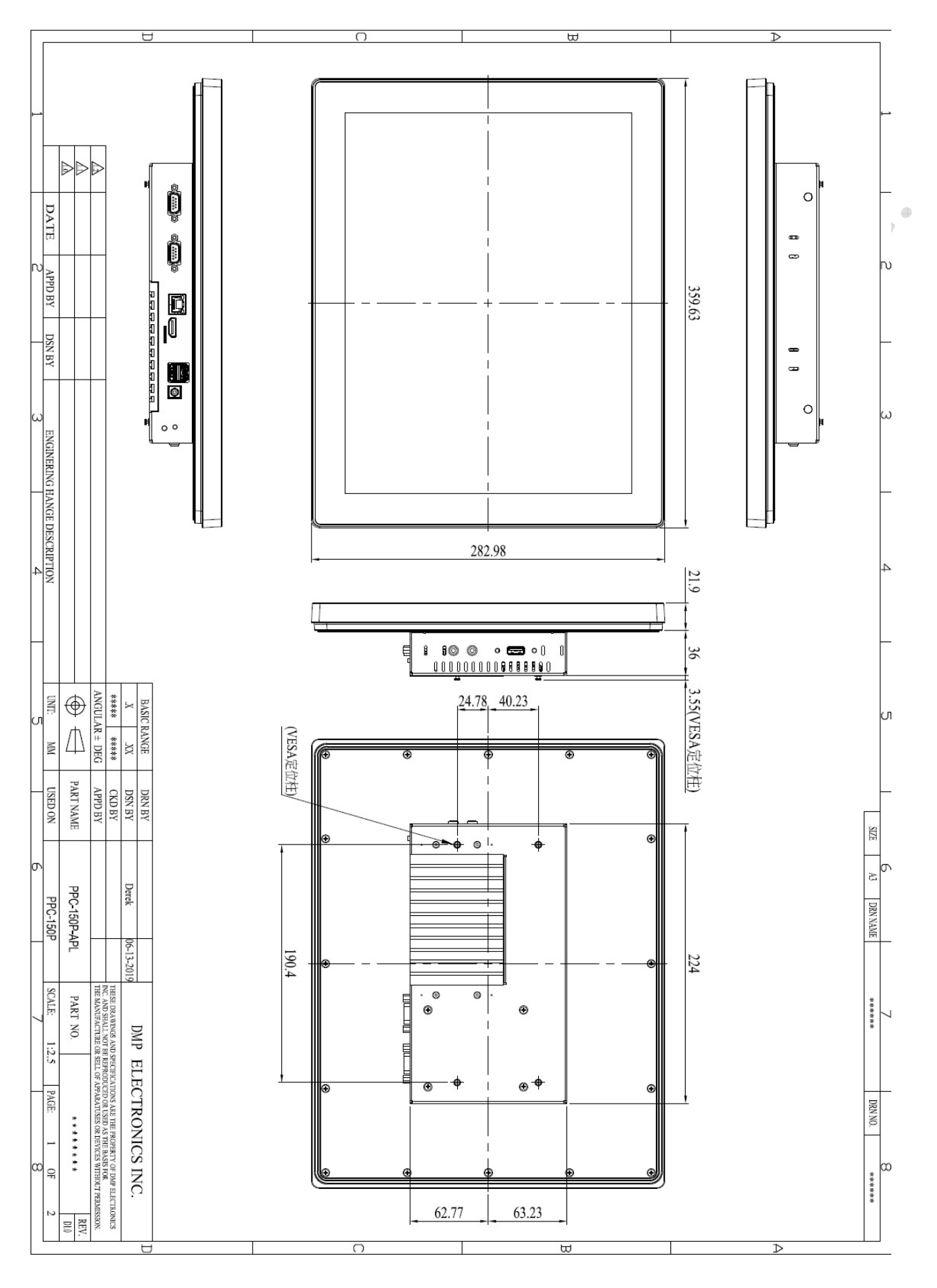

### **1.5 Mounting Instruction**

### **1.5.1 VESA Mounting**

PPC-150P-APL series support VESA Mount that is an optional for ordering. Please contact your region sales for ordering.

**Ordering part number:** VESA-MT-PPC-APL-SET

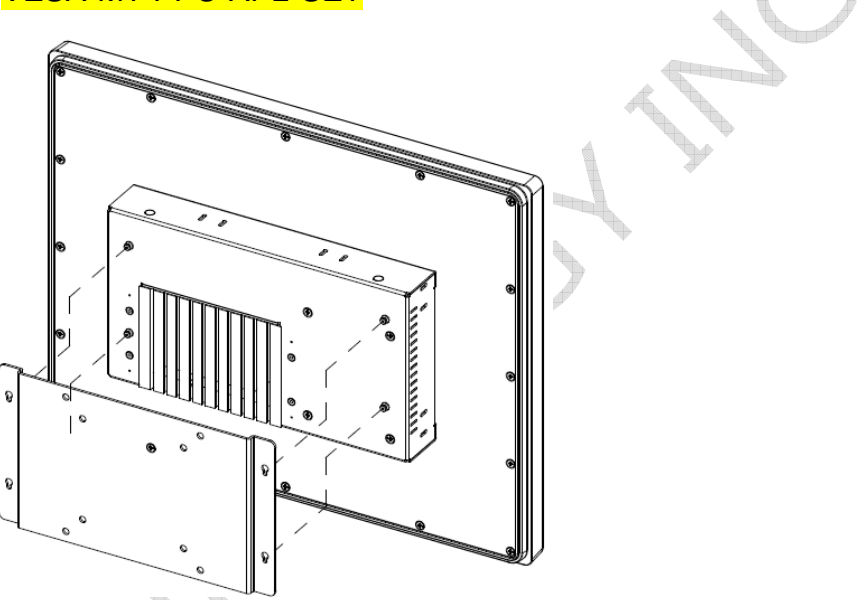

- 1. Place VESA bracket and VESA-MT-PPC-APL-SET together.
- 2. Lock 4 screws and nuts on both of VESA bracket and VESA-MT-PPC-APL-SET.

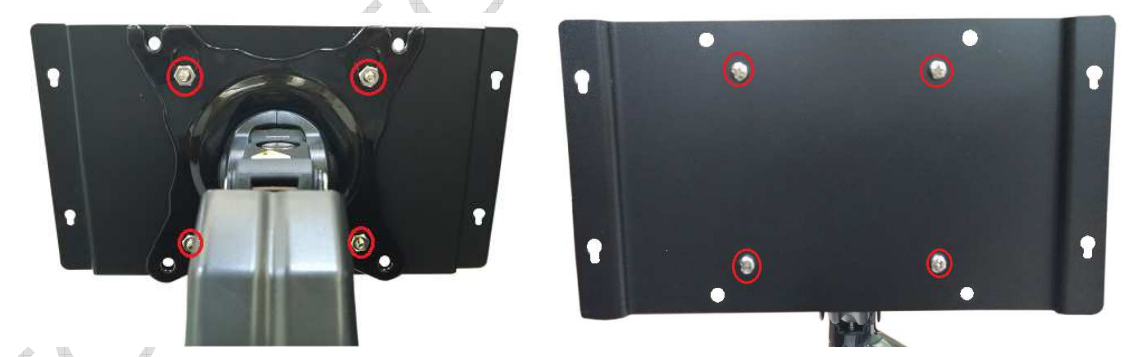

3. Hang PPC-150P-APL upon on both of VESA bracket and VESA-MT-PPC-APL-SET.

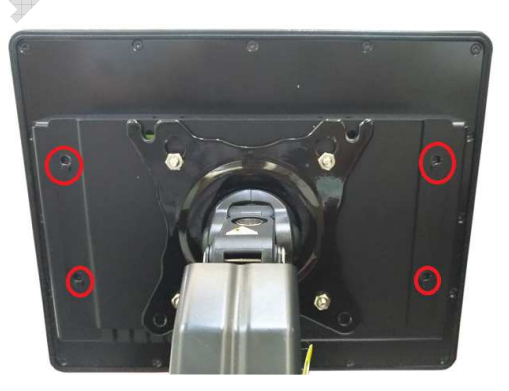

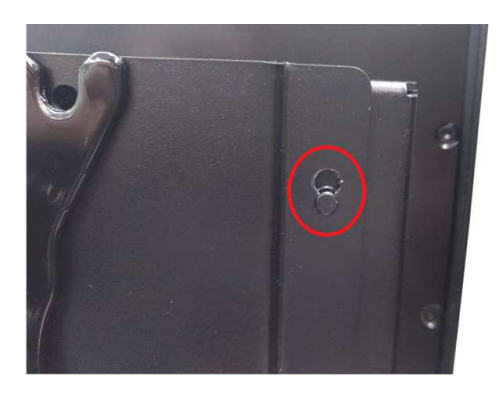

### **1.5.2 Panel Mounting**

PPC-150P-APL series support clamp mount that is an optional for ordering. Please contact your region sales for ordering.

**Ordering part number:** PANEL-MT-PPC-APL-SET

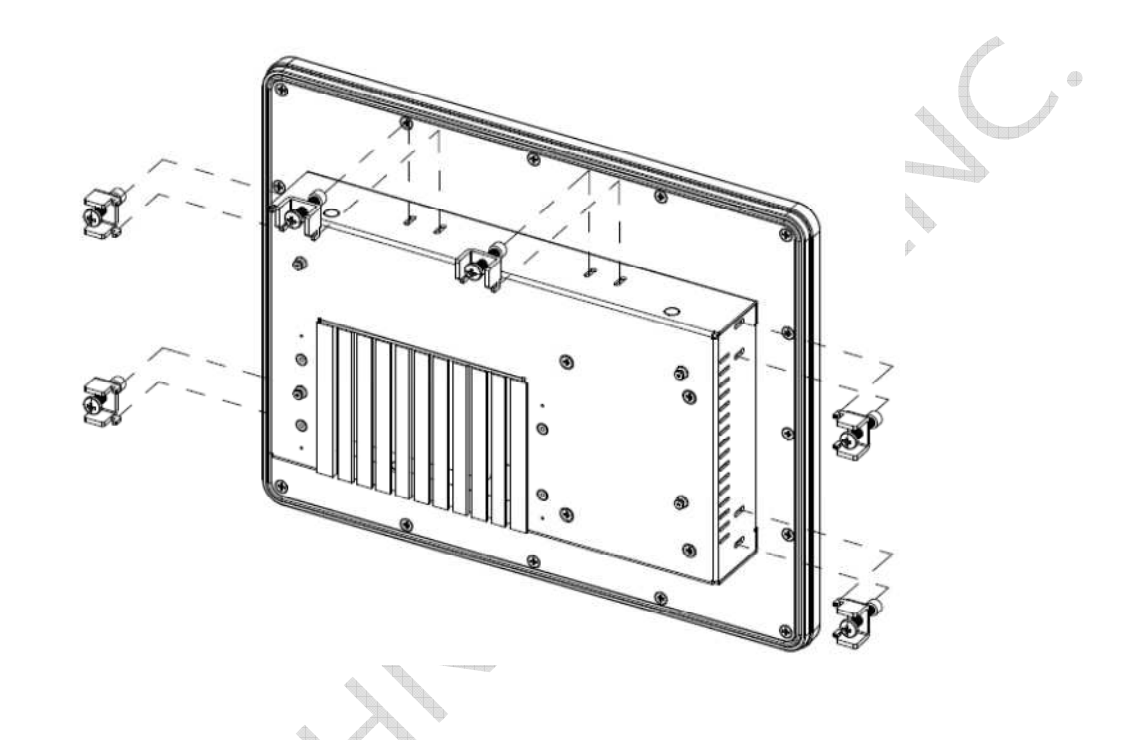

- 1. Please refer the Section 1.4 to make a cutout hole on your mechanical or frame. **Please note that there is thickness limitation of the mounting wall for clamp mount installation. The suggestion of mounting wall thickness limitation is 20 mm.**
- 2. PANEL-MT-PPC-APL-SET includes 6pcs of clamp and screw, and each clamp and screw is paired. Screws 6pcs of clamp and screw together respectively.
- 3. Place PPC in a cutout mechanical or frame, which mounts the panel to align the bottom of the panel housing with the bottom edge of the cutout. This way can **help hold the panel steadily.**
- 4. At the back side of the mounting wall, insert the clamp into the slide hole at the side bracket on the panel. Fit the screw on the clamp and screw on both of clamp and mounting wall. Please be careful and make sure that 6 clamps and screws have been lock tightly.

### **1.6 Ordering Information**

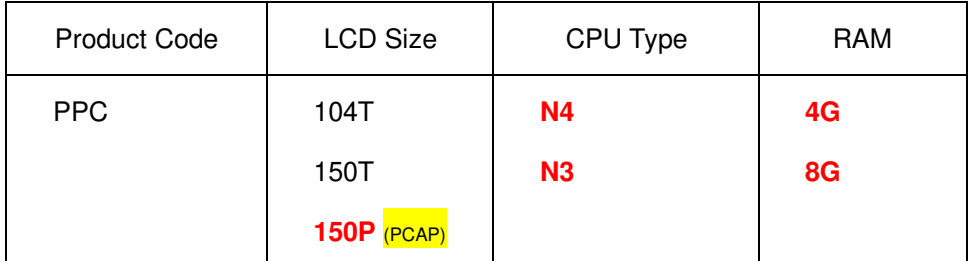

#### **1. Product Code: Code 1~3.**

PPC: Panel PC Series.

#### **2. LCD Size**: Code 4~7。

- 104T:10.4" LCD with Resistive touch screen.
- 150T: 15" LCD with Resistive touch screen.
- 150**P**:15" LCD with **PCAP** touch screen.

#### **3. CPU Type**:Code 8~9。

N4: Intel Apollo Lake N4200.(Standard; Quad Core 6W) N3: Intel Apollo Lake N3350.(Optional; Dual Core 6W)

#### **4. RAM**:Code 10~11。

4G:4GB. 8:8GB.

**PS: Power adapter and cord must be showed separate because different county has different power cord. The unit price includes power adapter and cord as below. POWER-12V3.33A-FSP** 

**POWERCABLE-FSP-US / POWERCABLE-FSP-EU**

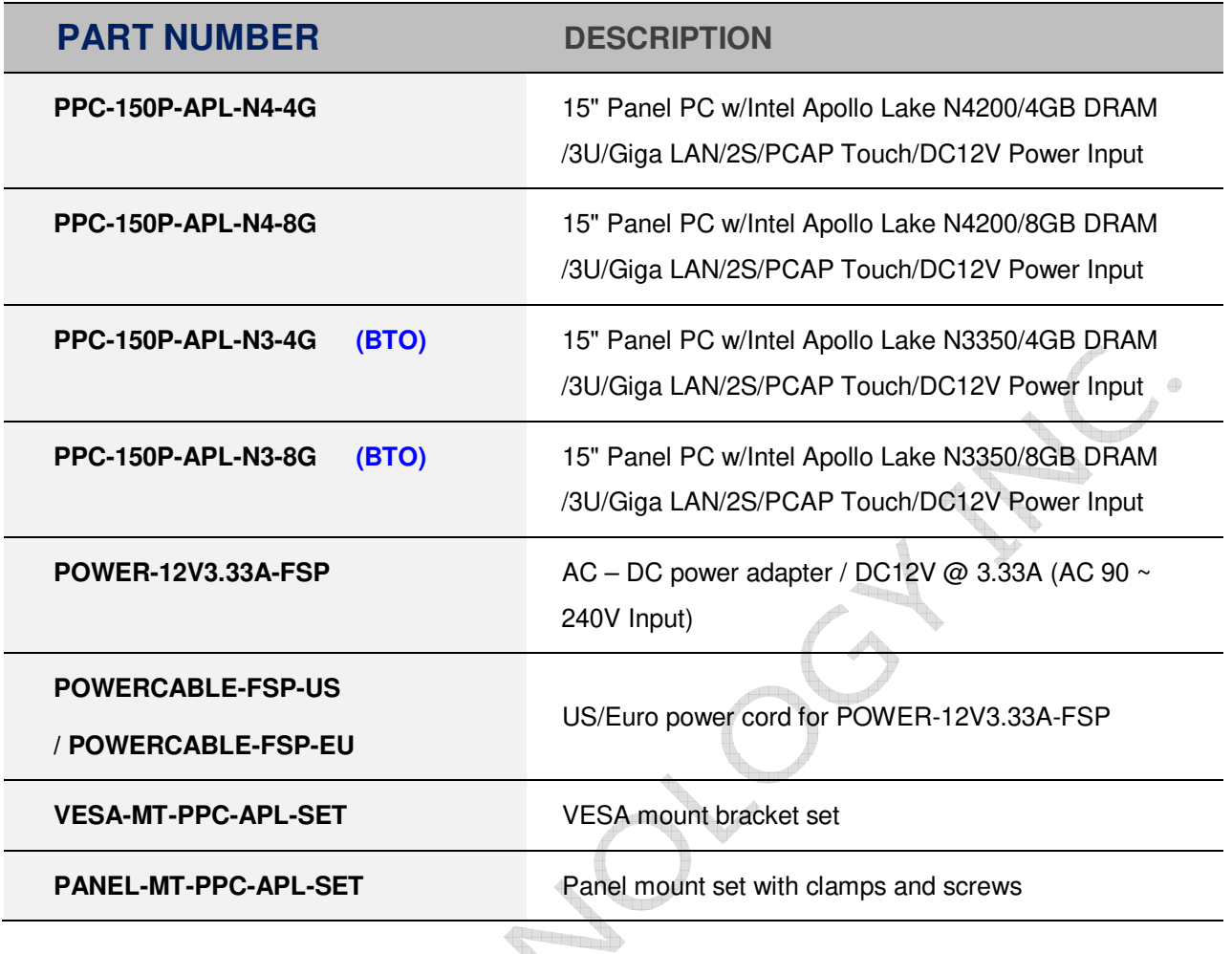

 $x^2$ 

# **Ch. 2**

## **System Installation**

- 2.1 CPU Board Outline
- 2.2 Connector Summary
	- 2.3 Connector Pin Assignments
	- 2.4 External I/O Overview
	- 2.5 External I/O Pin Assignment

### **2.1 CPU Board Outline**

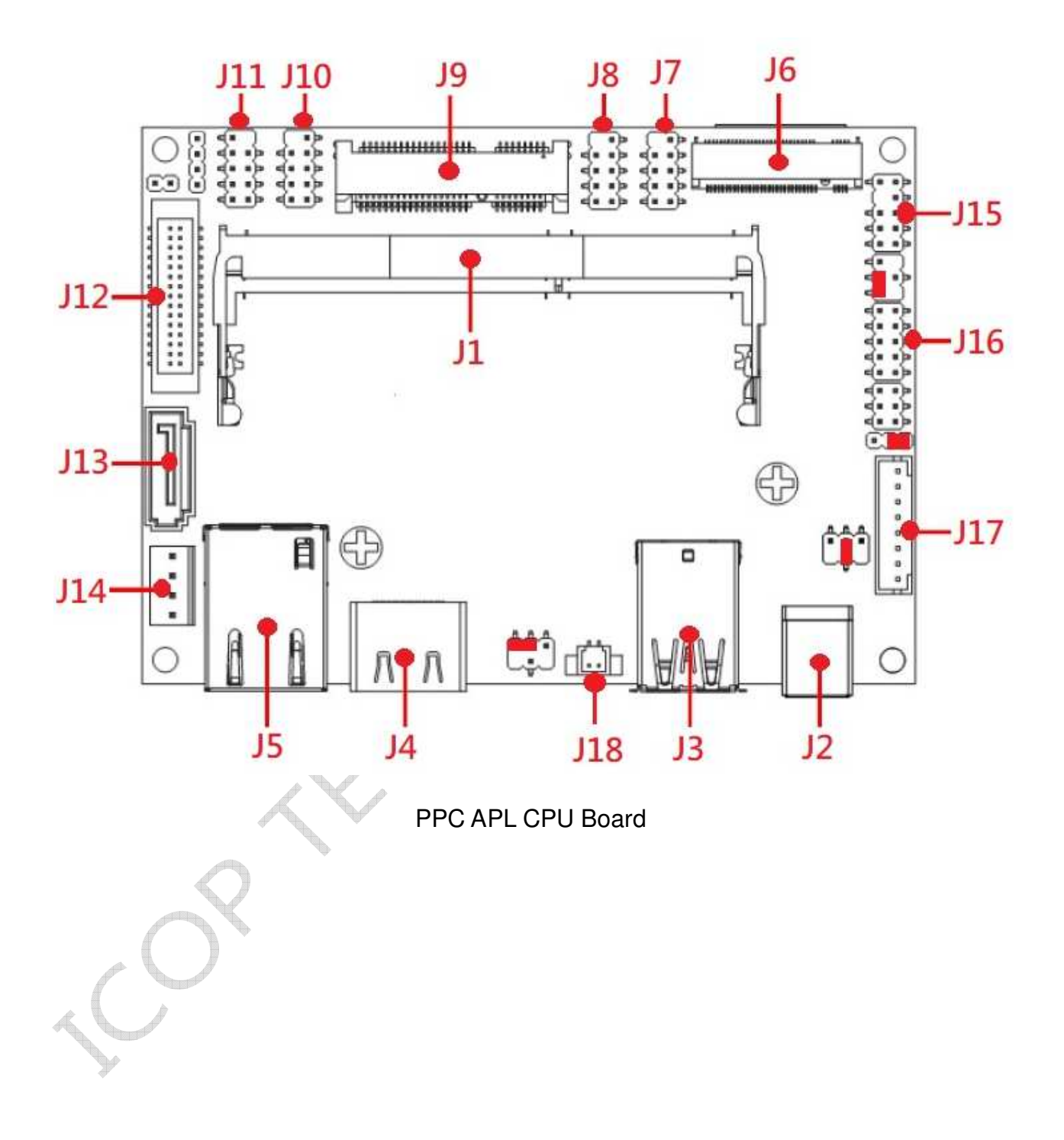

### **2.2 Connector Summary**

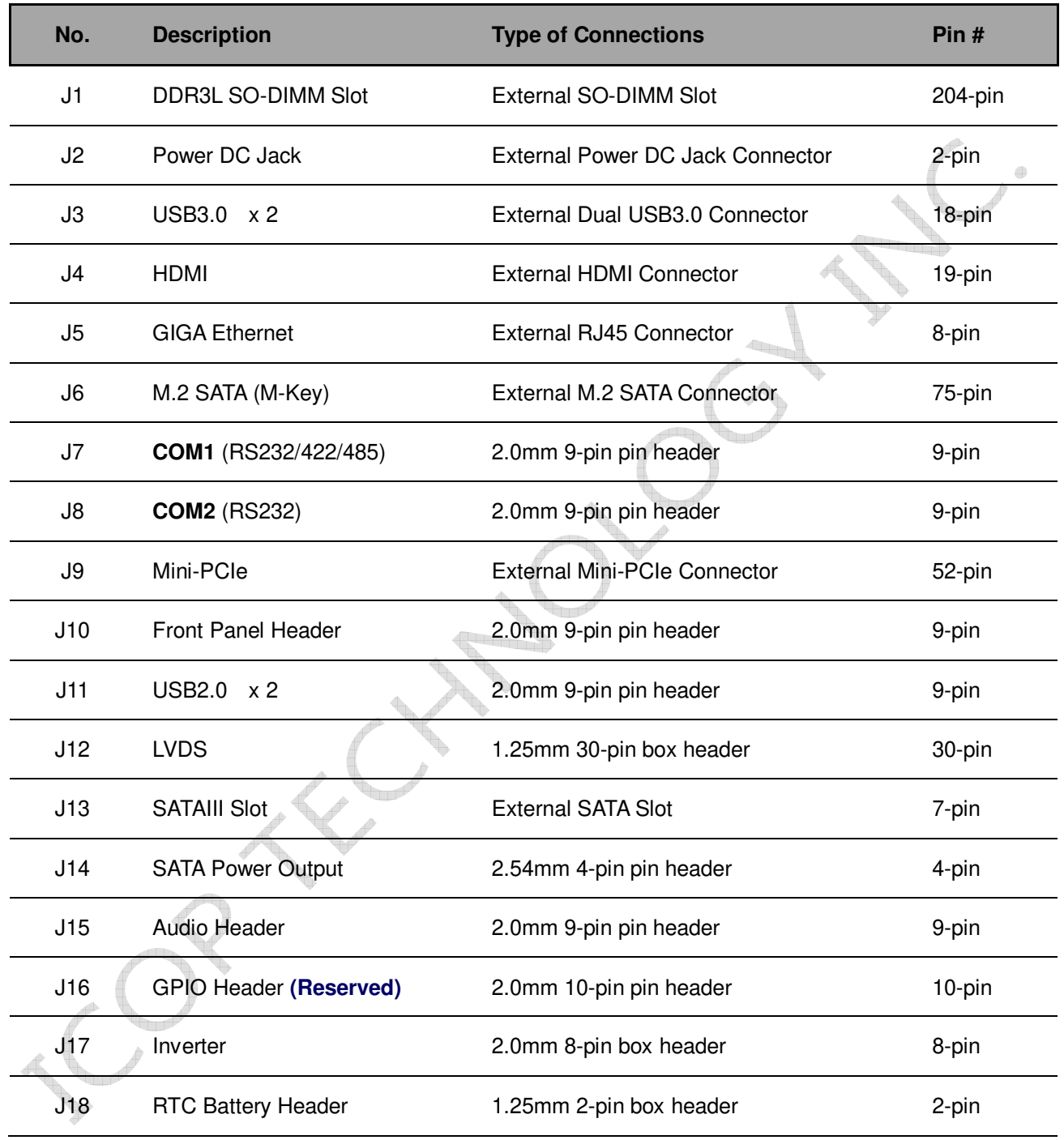

## **2.3 Connector Pin Assignments**

#### **J2: Power DC Jack**

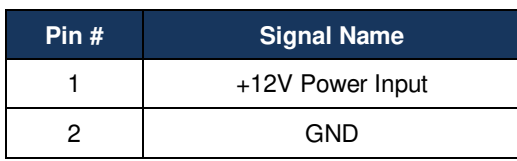

#### **J7: COM1 (RS232/422/485)**

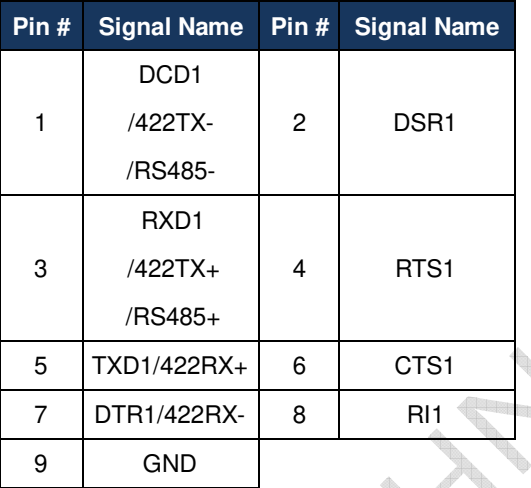

#### **J8: COM2 (RS232)**

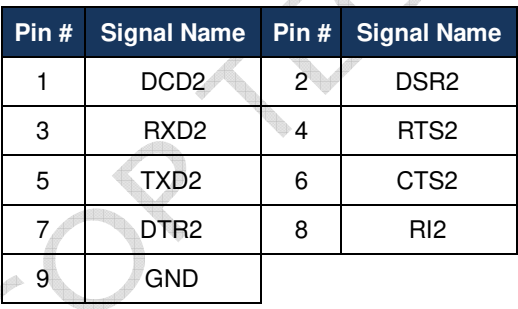

#### **J10: Front Panel Header**

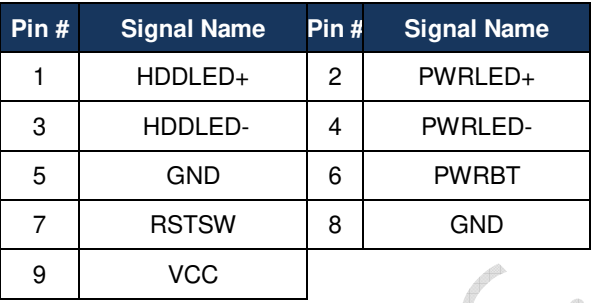

#### **J11: USB2.0 x 2**

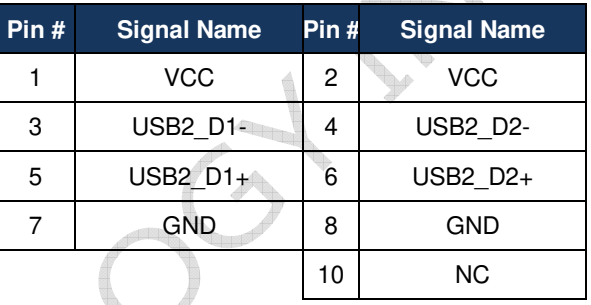

#### **J12: LVDS**

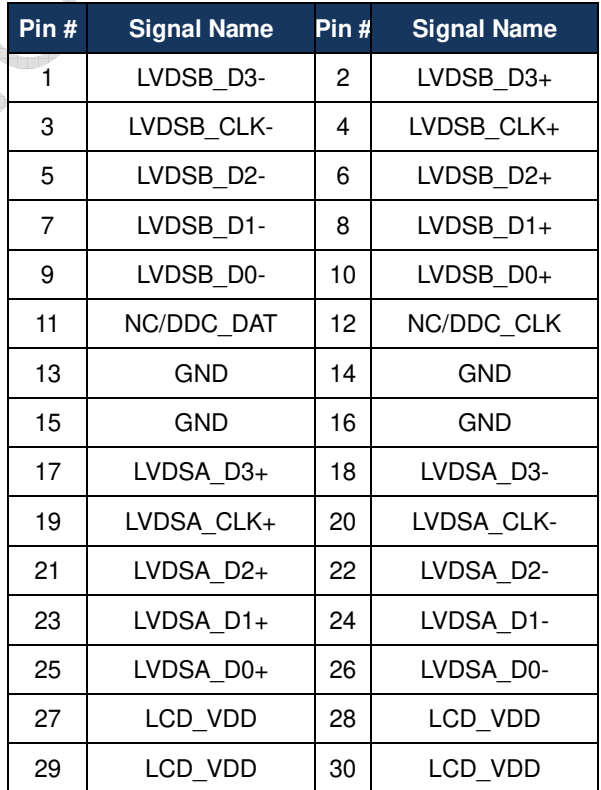

#### **J14: SATA Power Output**

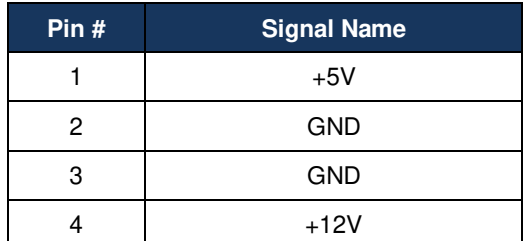

#### **J15: Audio Header**

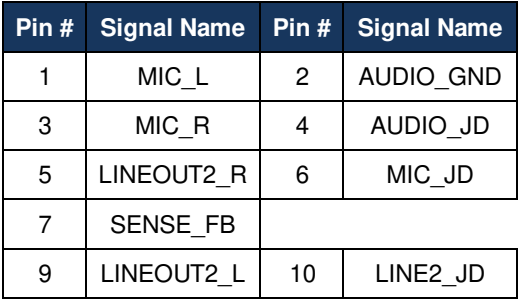

#### **J16: GPIO (Reserved)**

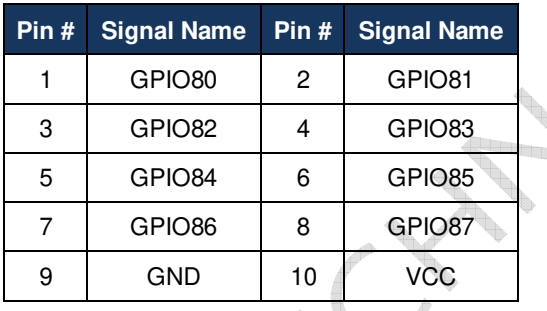

### **J17: Inverter**

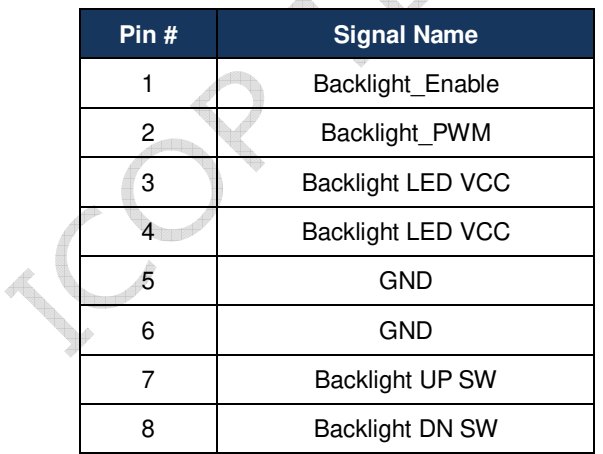

#### **J18: RTC Battery Header**

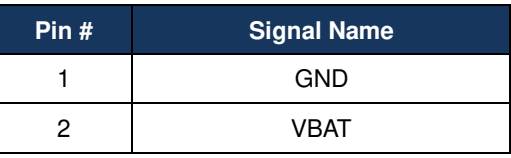

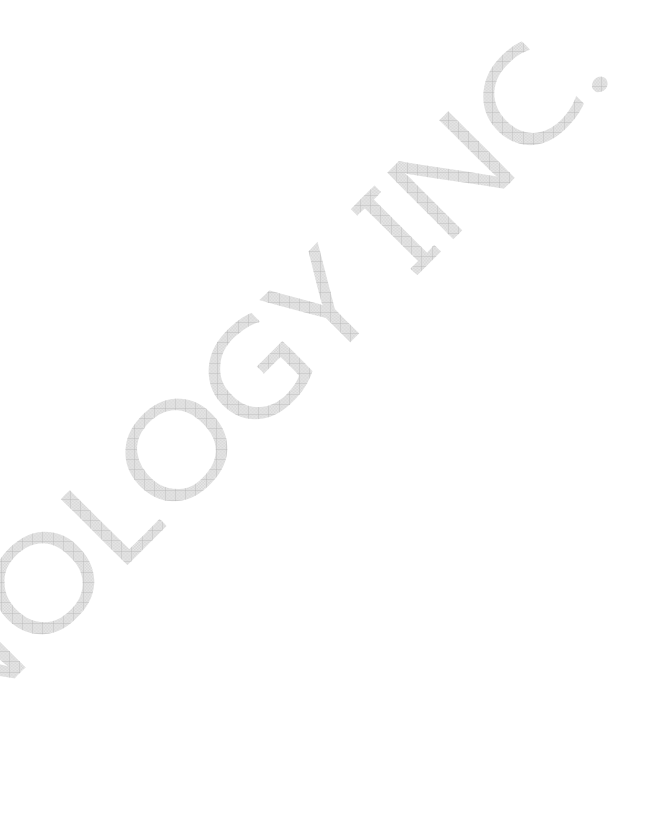

### **2.4 External I/O Overview**

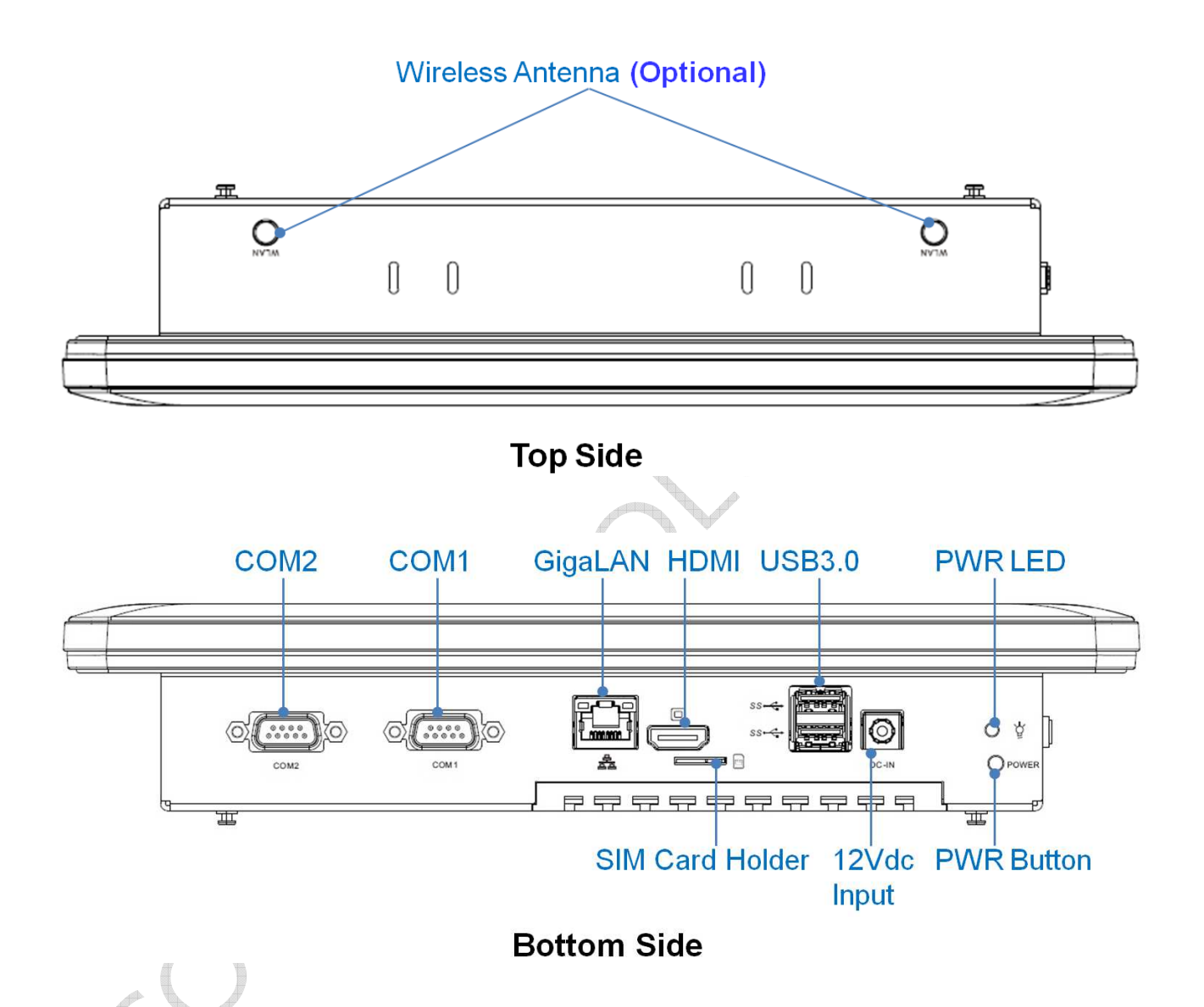

**NOTE:** COM1 RS232/422/485 is selected by BIOS setting. Please refer the section, 4.6 to set the function in the BIOS setup.

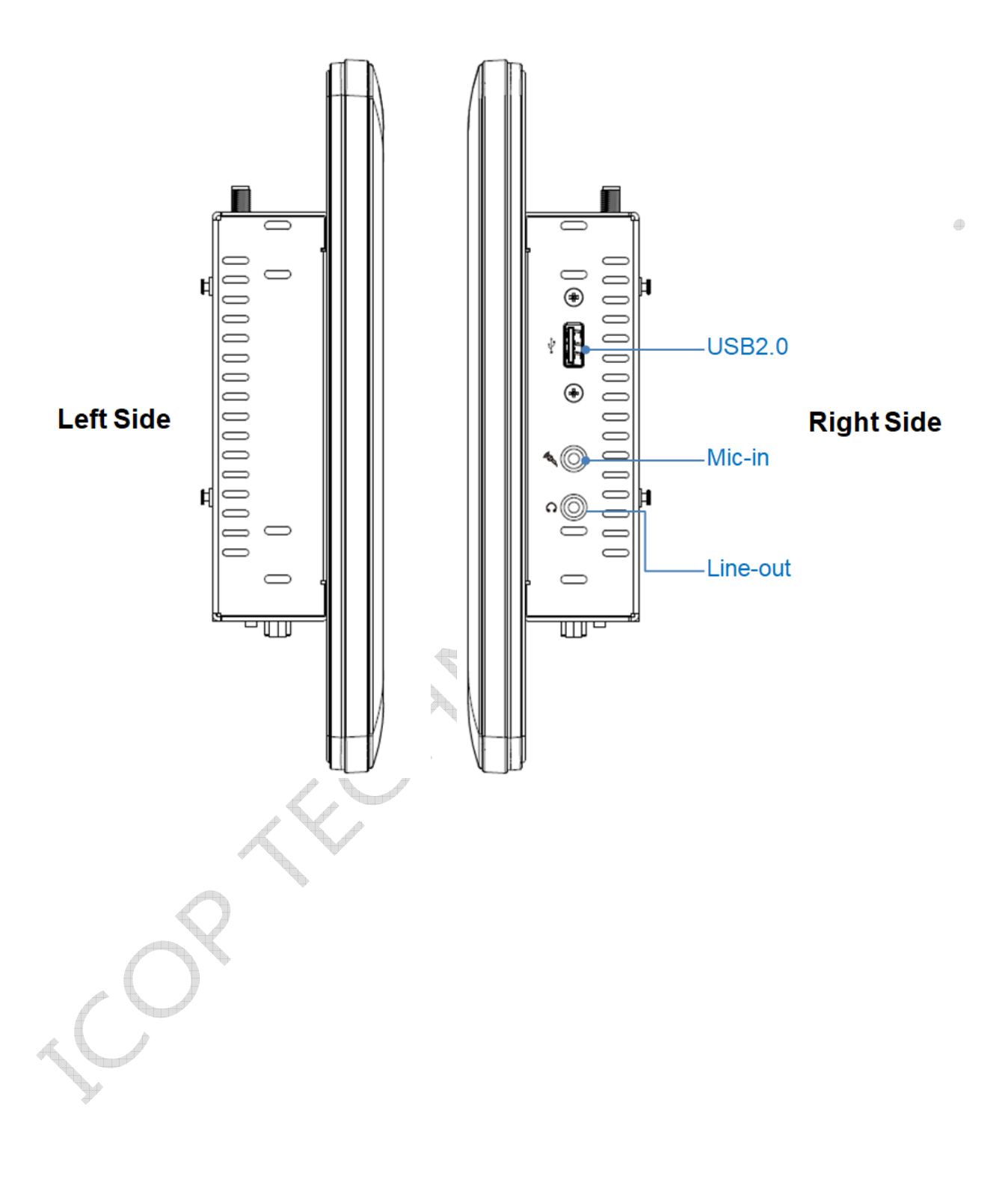

### **2.5 External I/O Pin**

### **Assignment**

#### **Power DC Jack (12Vdc Input)**

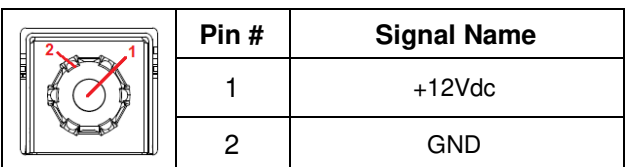

#### **COM1 (RS232/422/485)**

#### **(Change mode by BIOS Setup)**

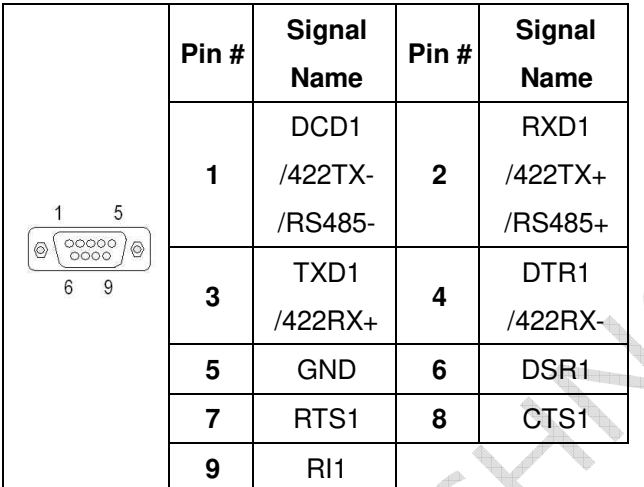

#### **COM2 (RS232)**

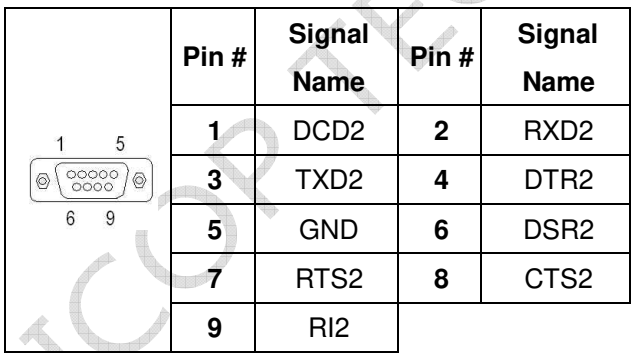

#### **GigaLAN**

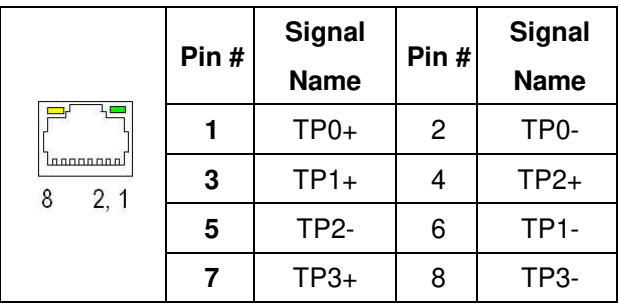

#### **HDMI**

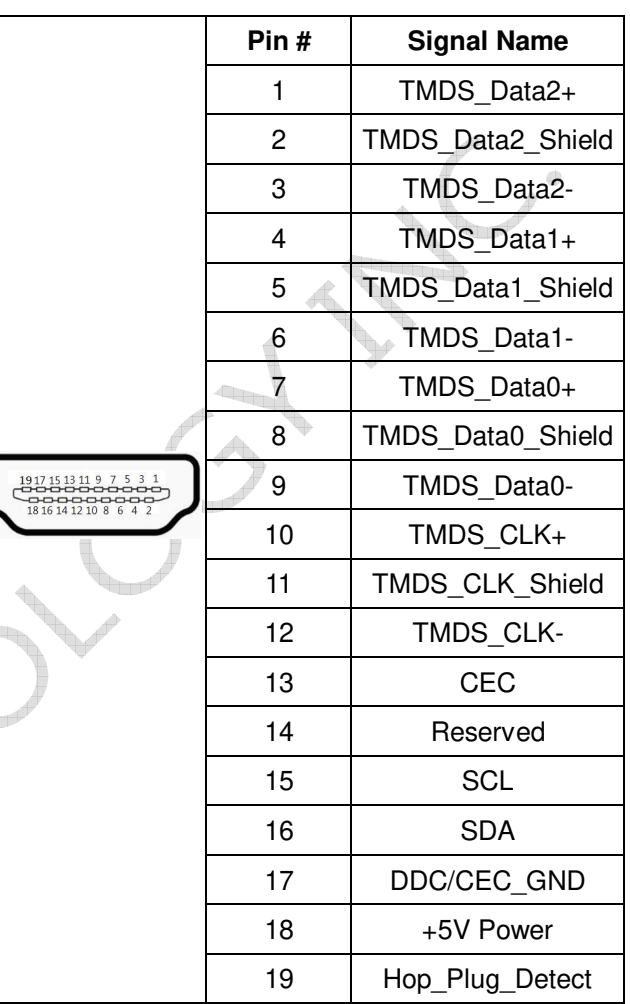

#### **SIM Card Holder (Micro SIM Card Support)**

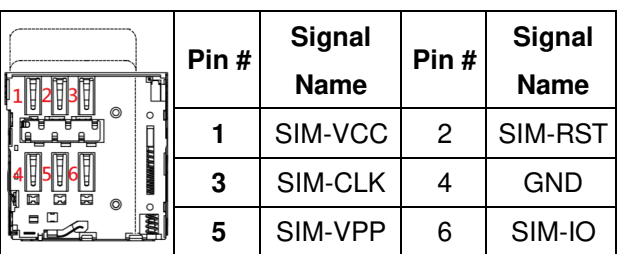

#### **USB2.0**

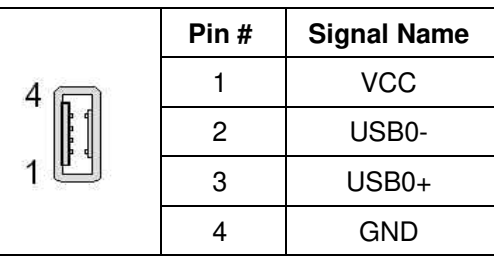

#### **Line-Out**

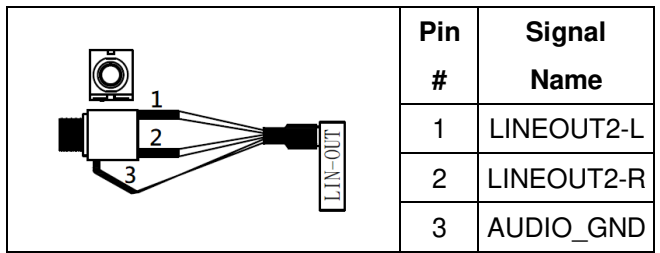

#### **Mic-in**

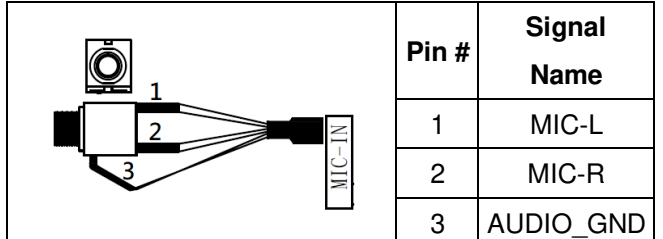

PPC-150P-APL User's Manual IUMPPC150PAPL-01 Ver.1.0A Jun, 2019 21

ga kara g (

## **Ch. 3**

## **Hardware Installation**

**PPC-150P-APL supports various kinds of storages for industrial application, divided into M.2 2242 SATA (M-Key) and 2.5" SATAIII HDD/SSD.** 

3.1 Installing the M.2 2242 SATA

3.2 Installing the 2.5" SATA HDD/SSD

3.3 Installing the Mini-PCIe Module

3.4 Installing the Micro SIM Card (Must include 3G/4G Mini-PCIe Module in advance)

### **3.1 Installing the M.2 2242 SATA**

### **[SPEC]**

Standard M.2 2242 form factor 22 x 42 x 3.2 mm

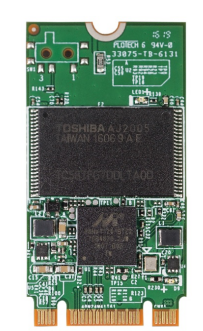

### **[M.2 2242 SATA LIST]**

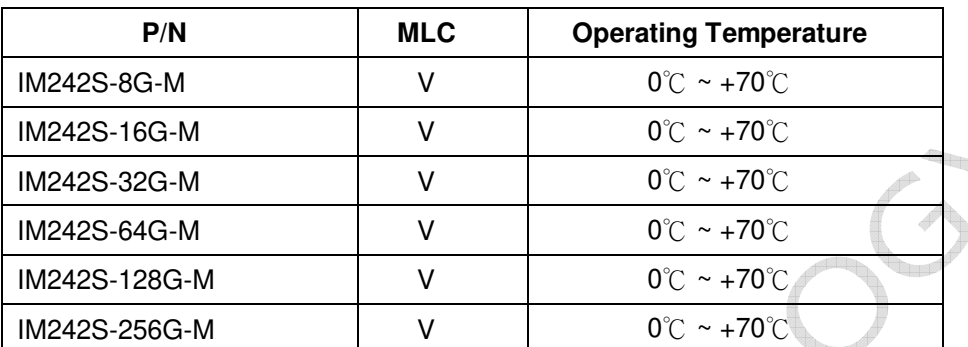

### **[STEP]**

1. Remove the 16 screws in a diagonal pattern as the image below.

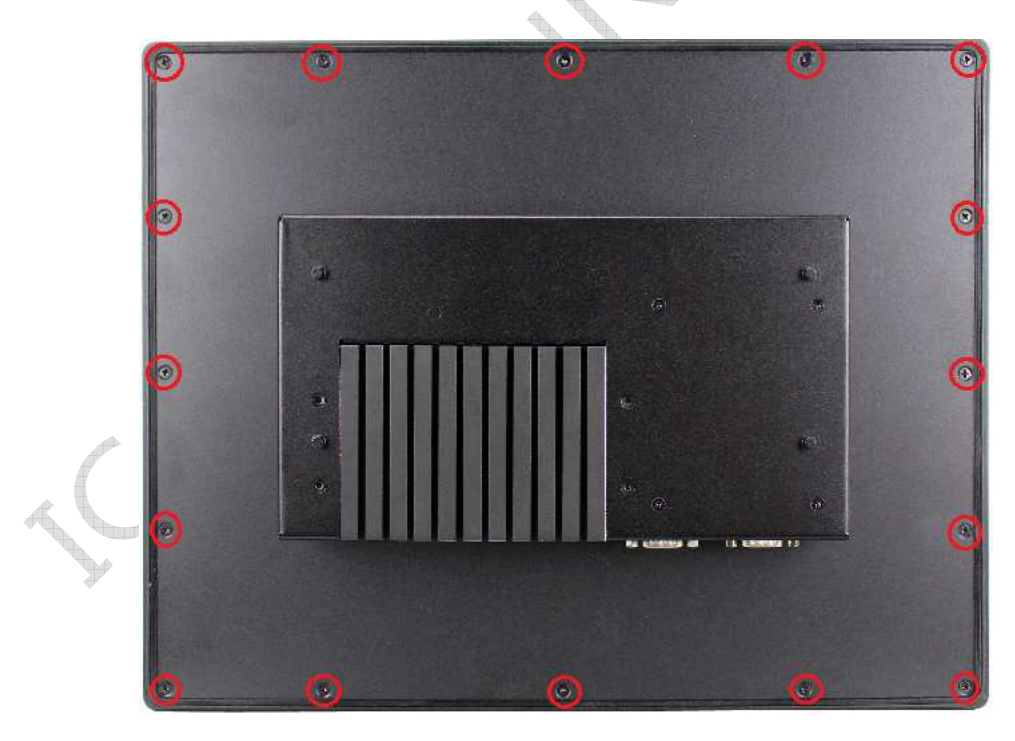

2. Pull up rear cover carefully, which LCD, Backlight and Touch cables inside the rear cover and please be careful to open it.

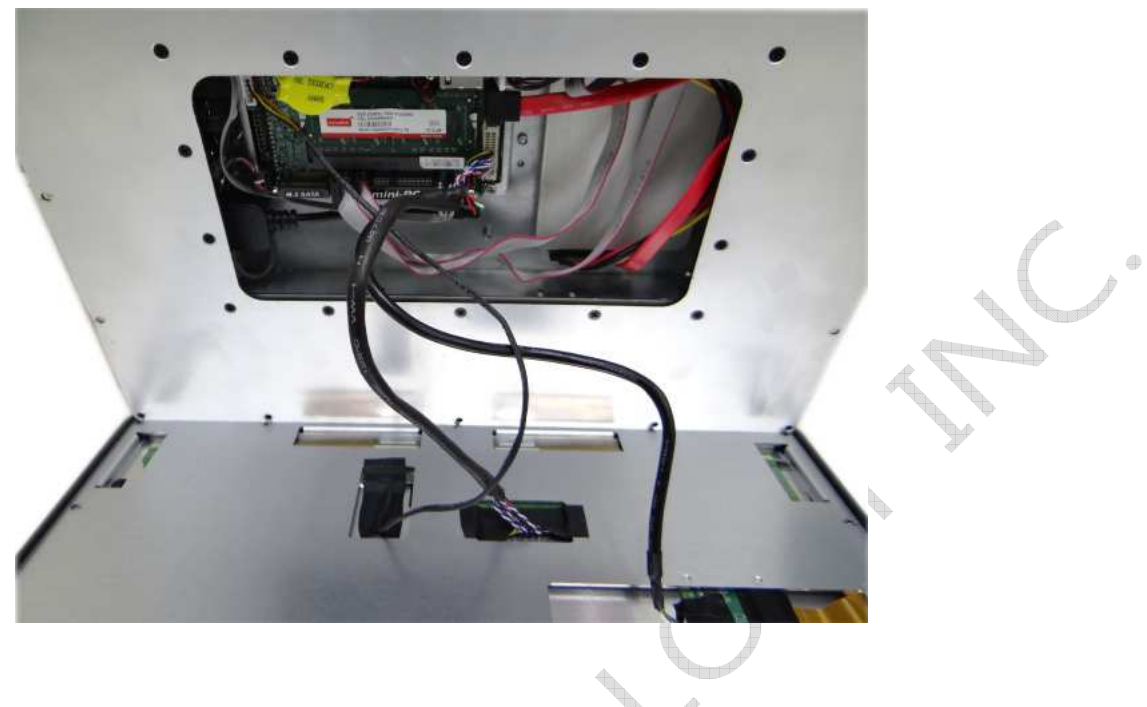

3. Remove the screw of M.2 Slot.

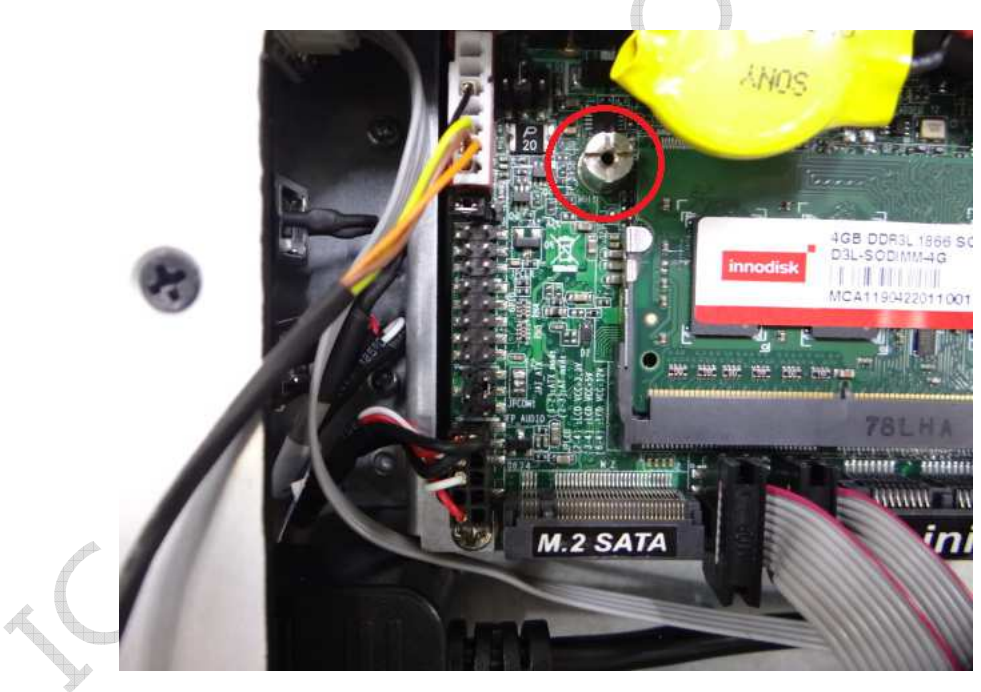

4. Plug M.2 2242 Storage on M.2 Slot and lock the screw.

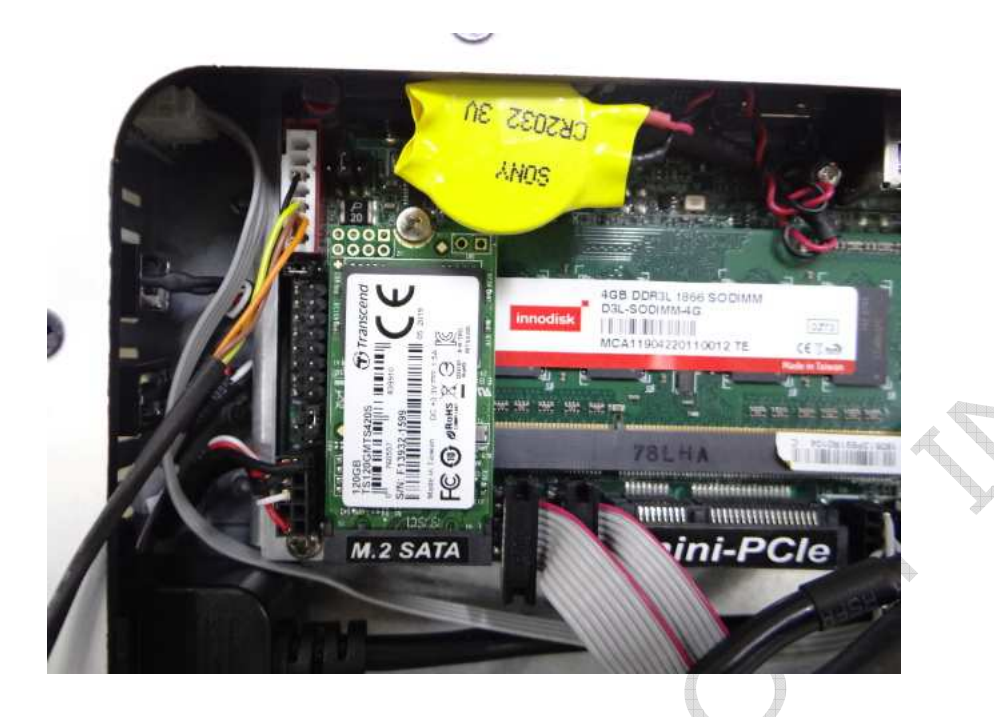

5. Take the rear cover back and lock 16 screws.

### **3.2 Installing the 2.5" SATA HDD/SDD**

### **[STEP]**

1. Find the bag of screws from inside of the package box, and prepare those 4 screws in advance.

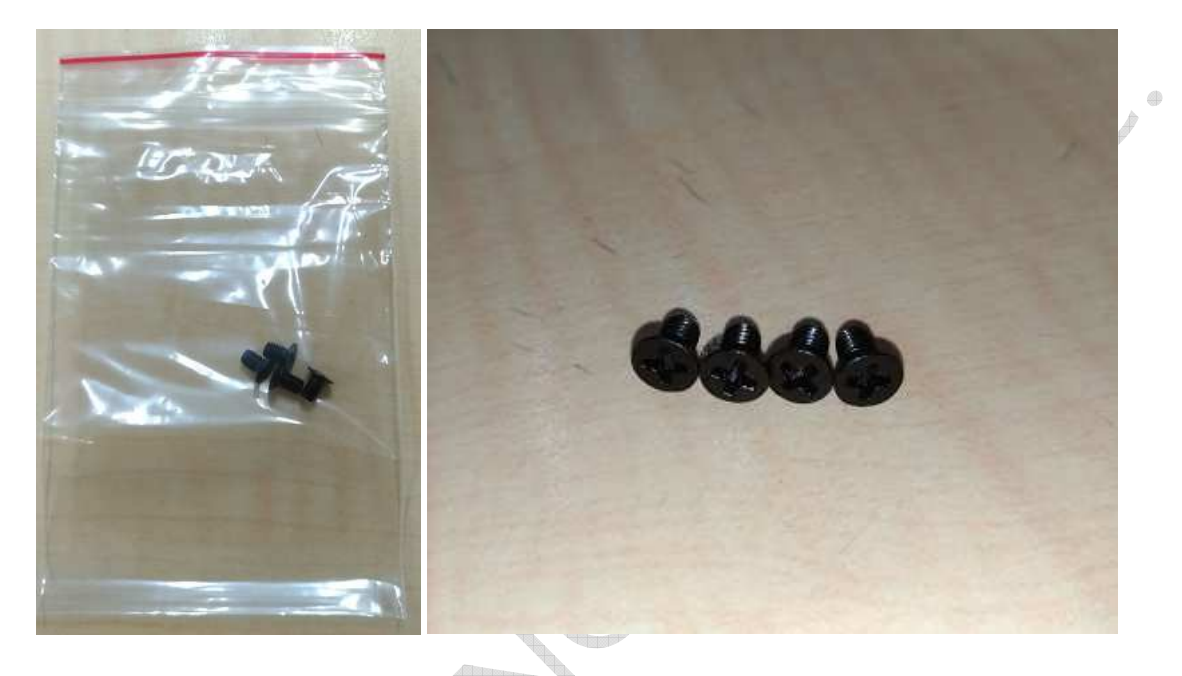

2. Remove the 16 screws in a diagonal pattern as the image below.

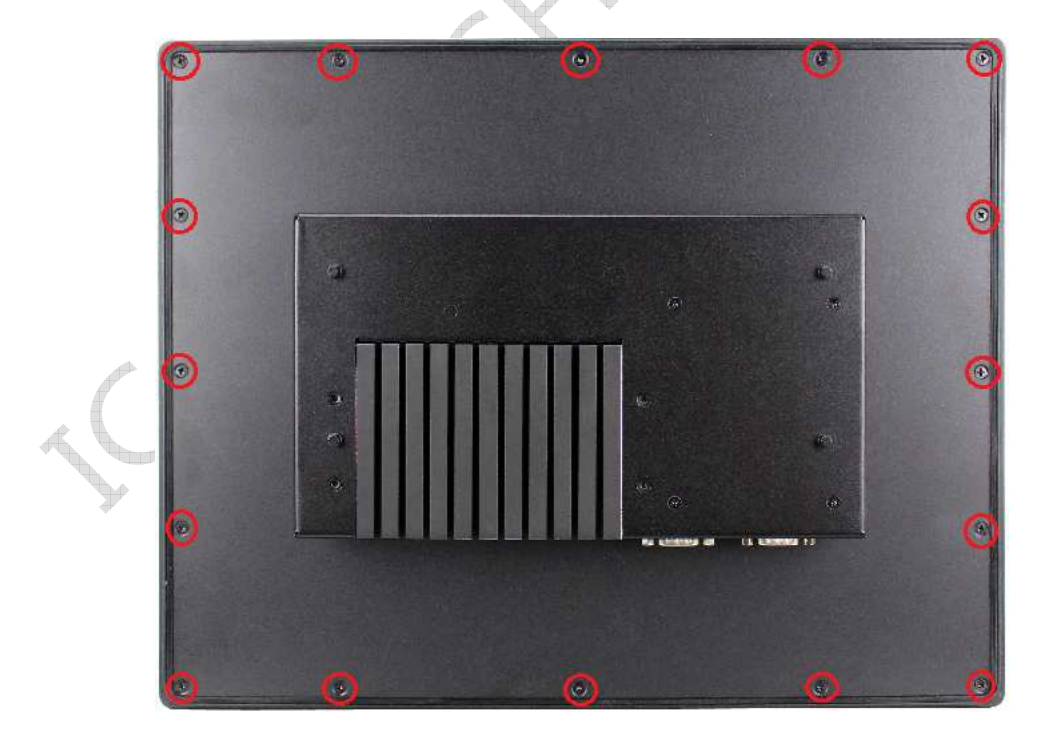

3. Pull up rear cover carefully, which LCD, Backlight and Touch cables inside the rear cover and please be careful to open it.

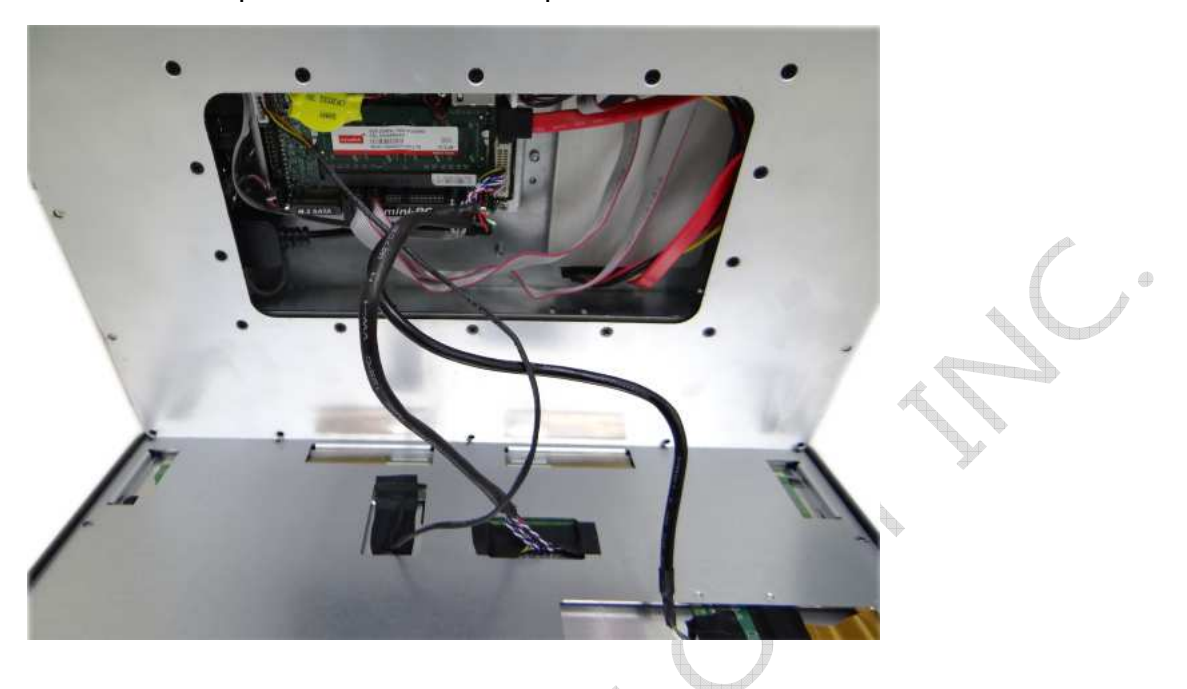

4. Plug SATA cable upon 2.5" SATA HDD/SSD and take it in the box.

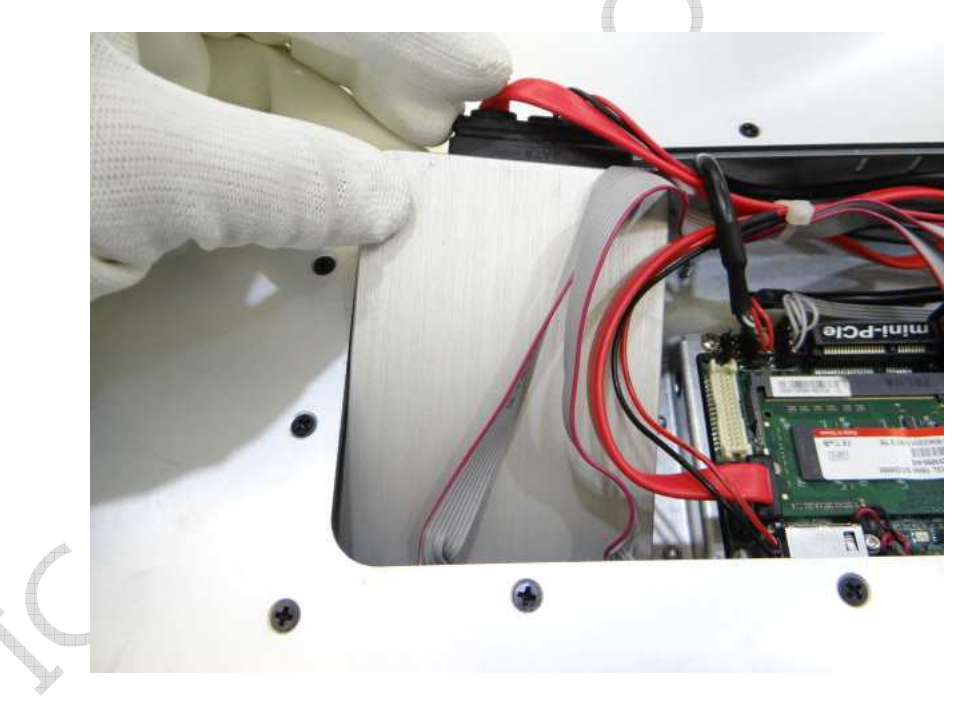

5. Lock the screws on the both of rear cover and 2.5" HDD/SSD.

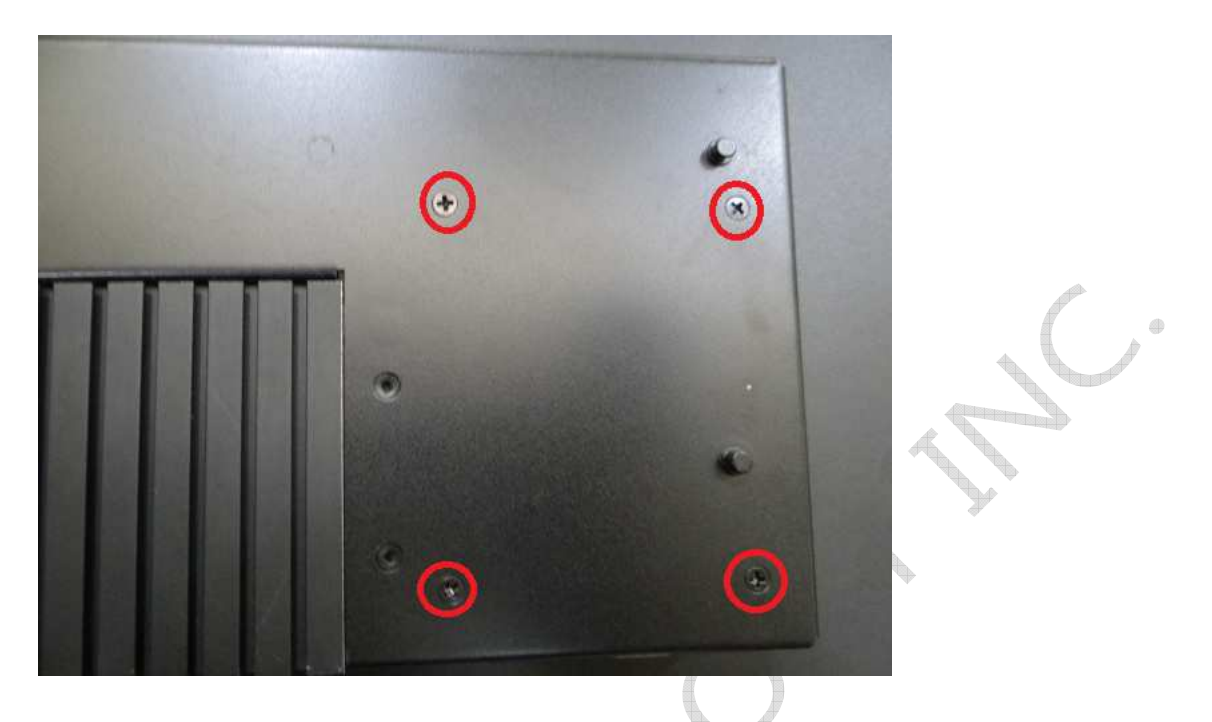

6. Take the rear cover back and lock 16 screws.

### **3.3 Installing the Mini-PCIe Module**

### **[STEP]**

1. Remove the 16 screws in a diagonal pattern as the image below.

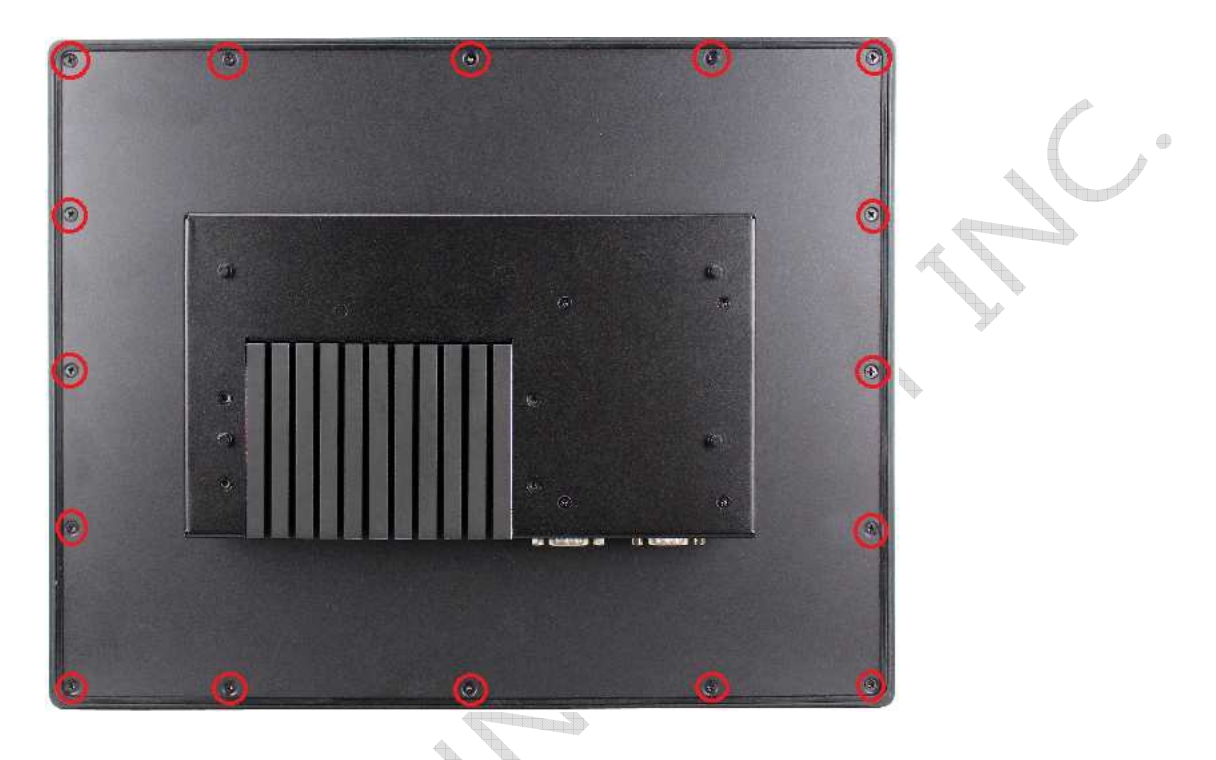

2. Pull up rear cover carefully, which LCD, Backlight and Touch cables inside the rear cover and please be careful to open it.

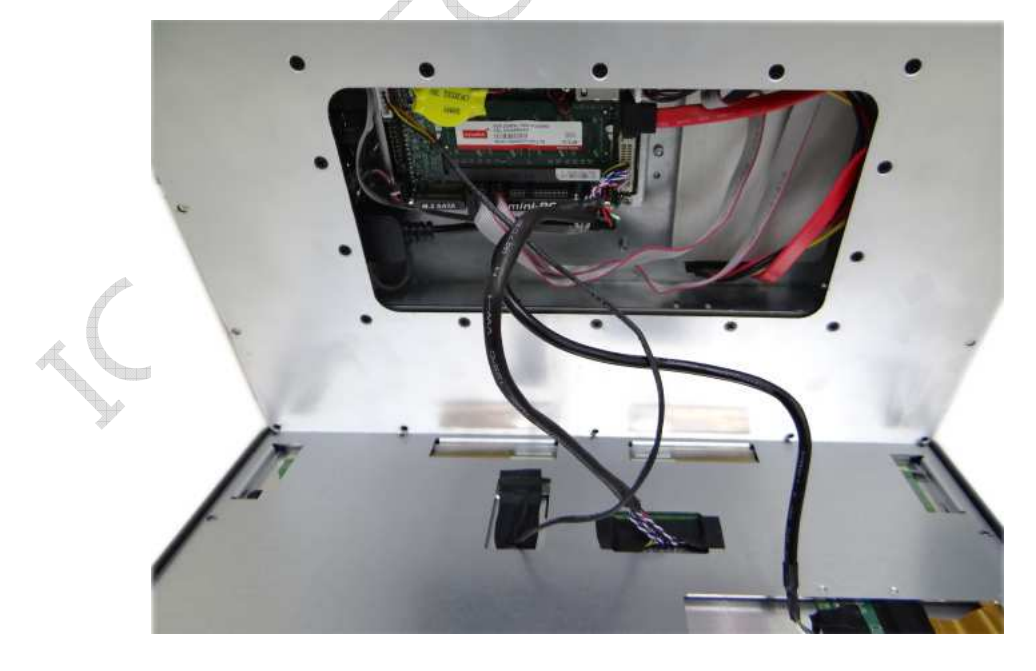

3. Remove the screw of Mini-PCIe Slot.

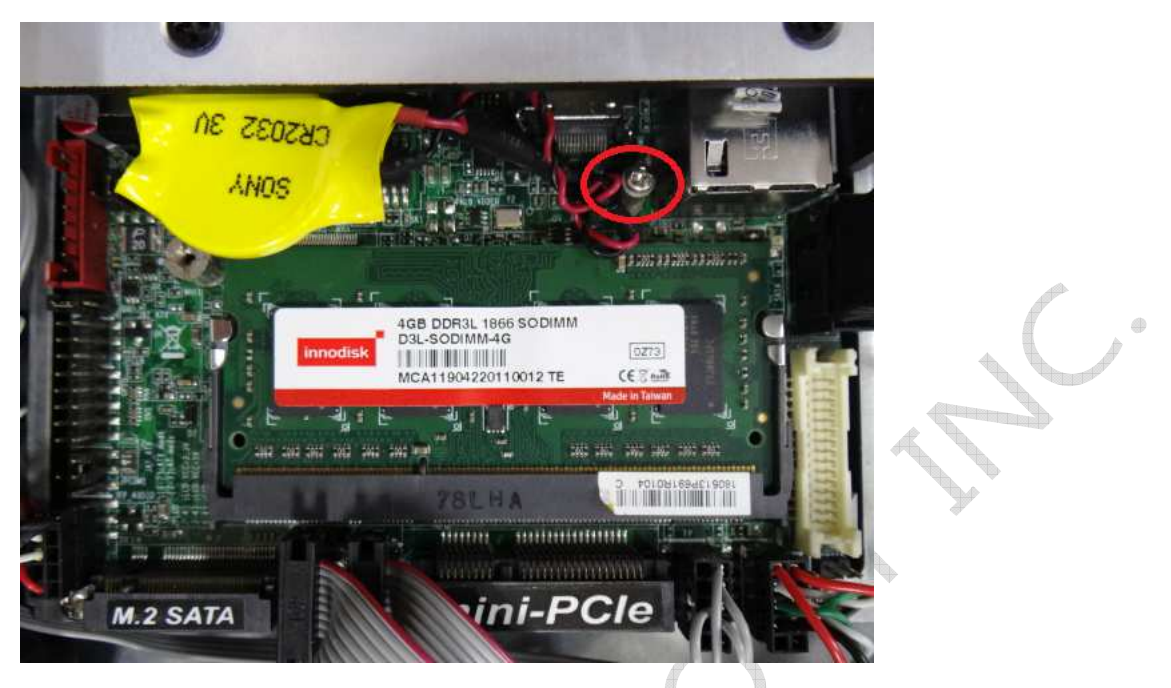

- 4. Plug Mini-PCIe Module upon the slot and lock the screws.
- 5. Take the rear cover back and lock 16 screws.

## **3.4 Installing the Micro SIM Card (Must include 3G/4G Mini-PCIe Module in advance)**

### **[STEP]**

- 1. Please refer the section, 3.3 to install 3G/4G Mini-PCIe Module in advance.
- 2. Plug Micro SIM Card on the slot.

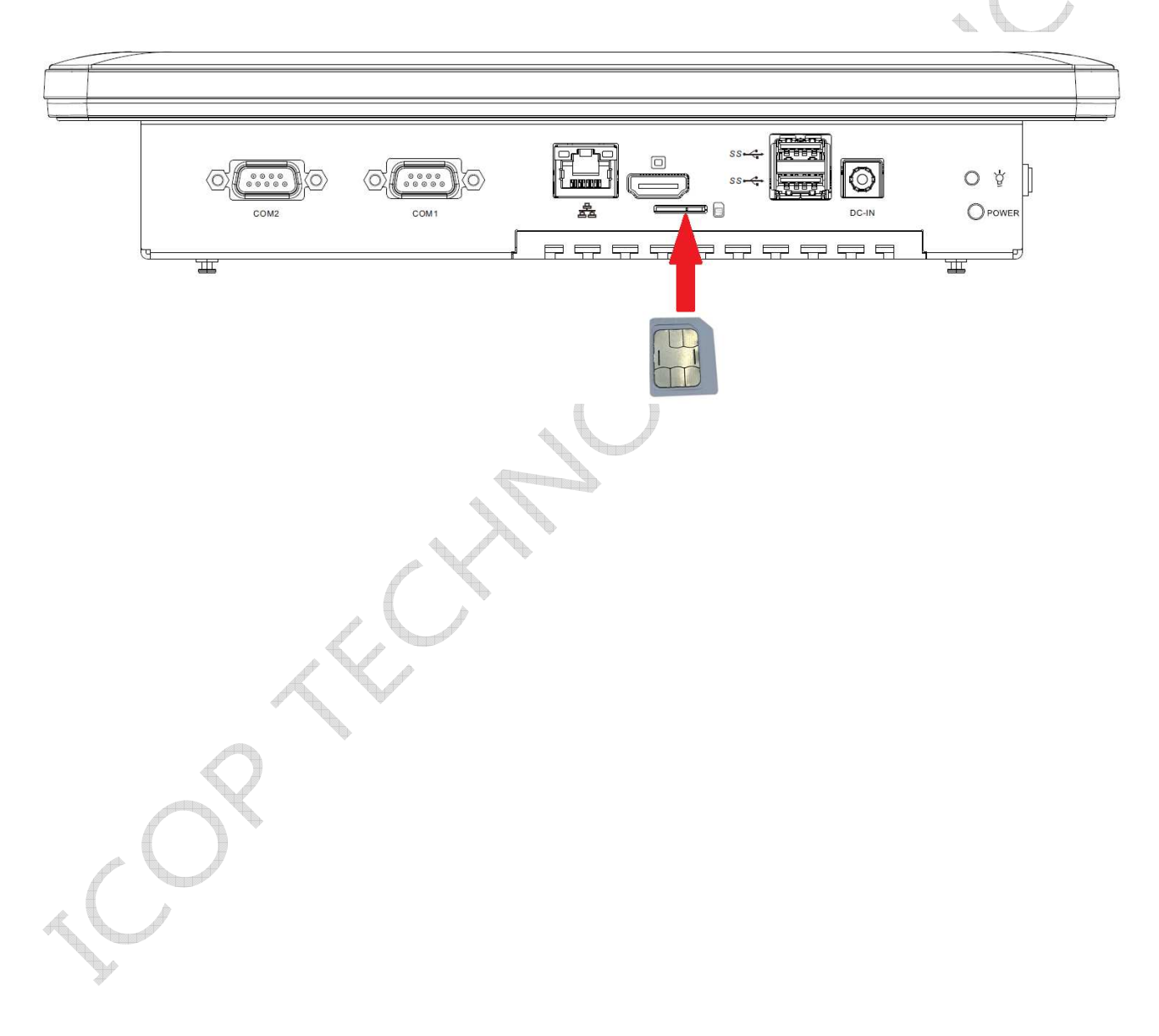

## **Ch. 4**

## **Drivers and BIOS Instruction**

4.1 Operating System Support and Drivers

4.2 BIOS Hot Key

4.3 BIOS COM1 Setting (RS232/RS422/RS485)

4.4 BIOS COM2 Setting (Change Settings)

4.5 BIOS AT Mode Setting (Support Auto-Power On Function)

4.6 BIOS Serial Port Console Redirection

4.7 BIOS Load Default Setting

### **4.1 Operating System Support and Drivers**

The PPC-150P-APL provides the Win10 drivers for Normal Win10 and Win10 IoT Enterprise.

Please get the drivers from ICOP technical support URL:

https://www.icop.com.tw/download\_resource/PPC-150P-N4200?tags=18,81,34,35,38, 39,64,65&selected=35

For Linux, most Linux distributions support Intel® Apollo Lake Processor and user can install Linux upon PPC-150P-APL directly. Please contact your region sales for technical support if you have any question.

### **4.2 BIOS Hot Key**

After power on, it supports BIOS hot key as below.

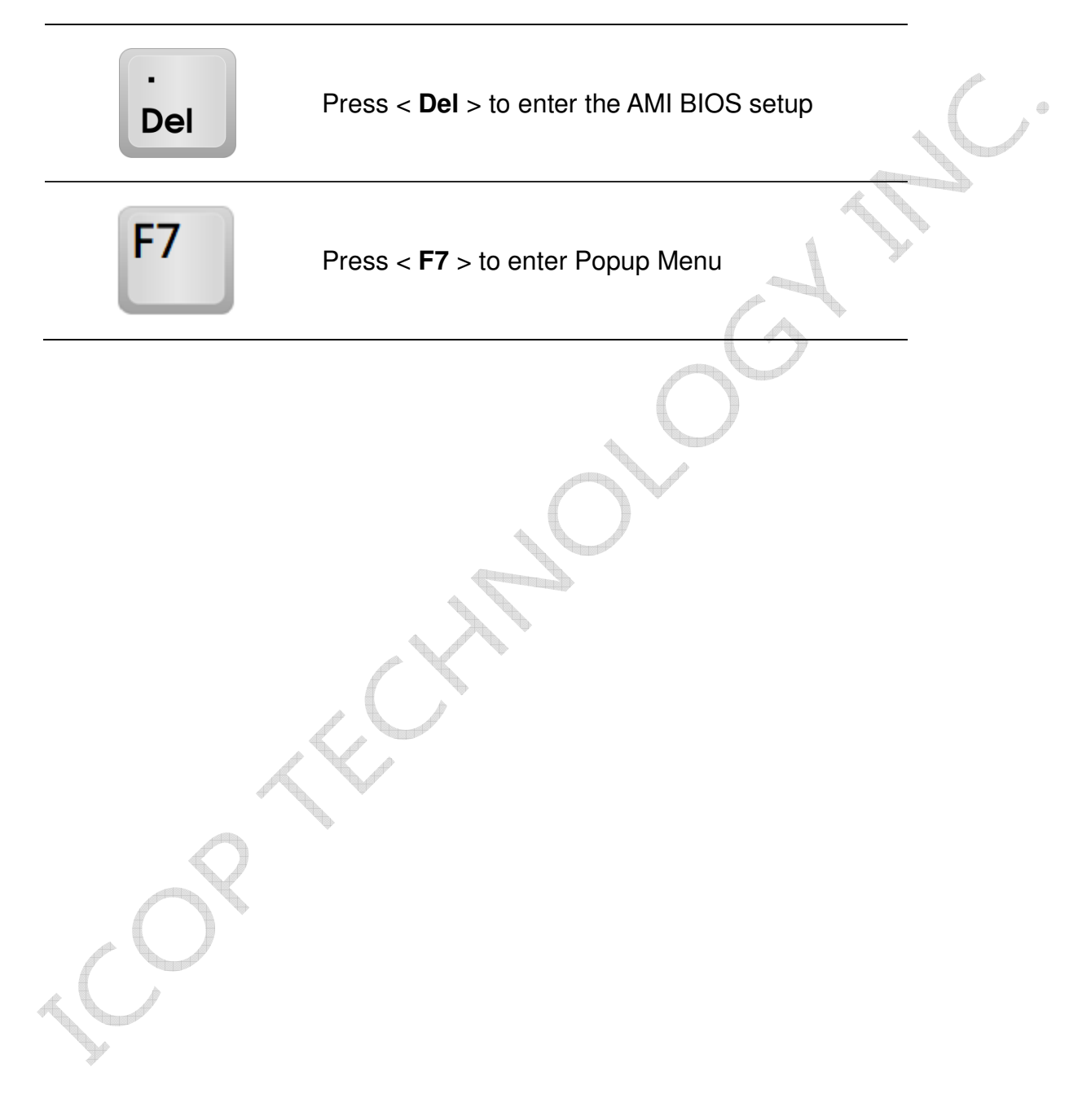

### **4.3 BIOS COM1 Setting (RS232/422/485)**

COM1 can be set to be RS232/422/485 function. Please refer the instruction as below.

(1) In the BIOS Setup, please go to "Advanced" and "Super IO Configuration".

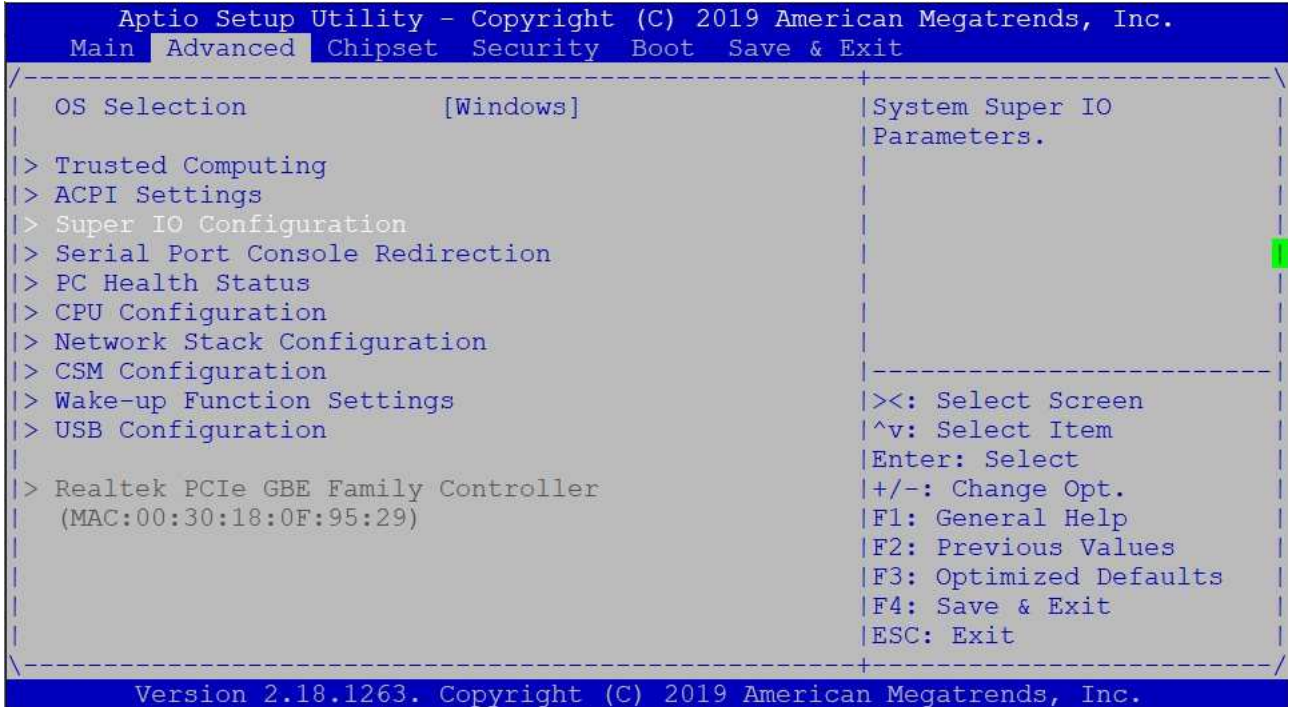

(2) Go to "Serial Port 1 Configuration".

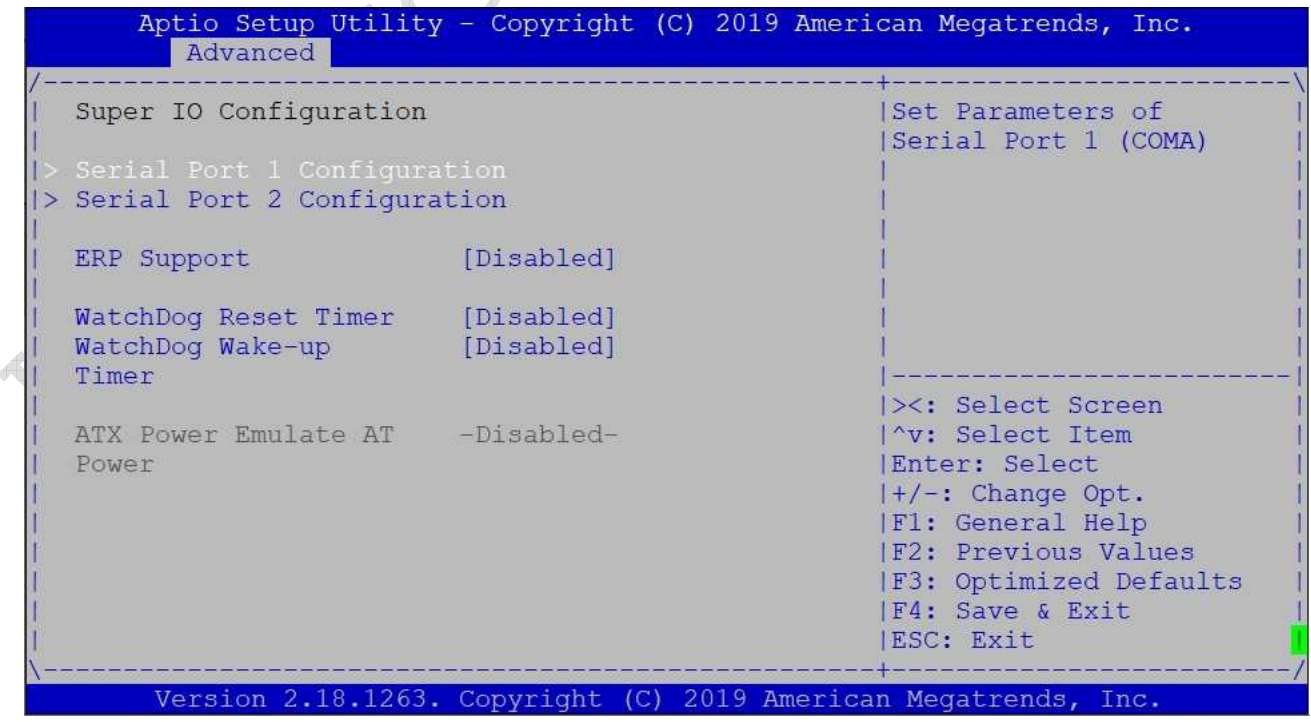

(3) Go to Transmission Mode and set RS232/422/485 function.

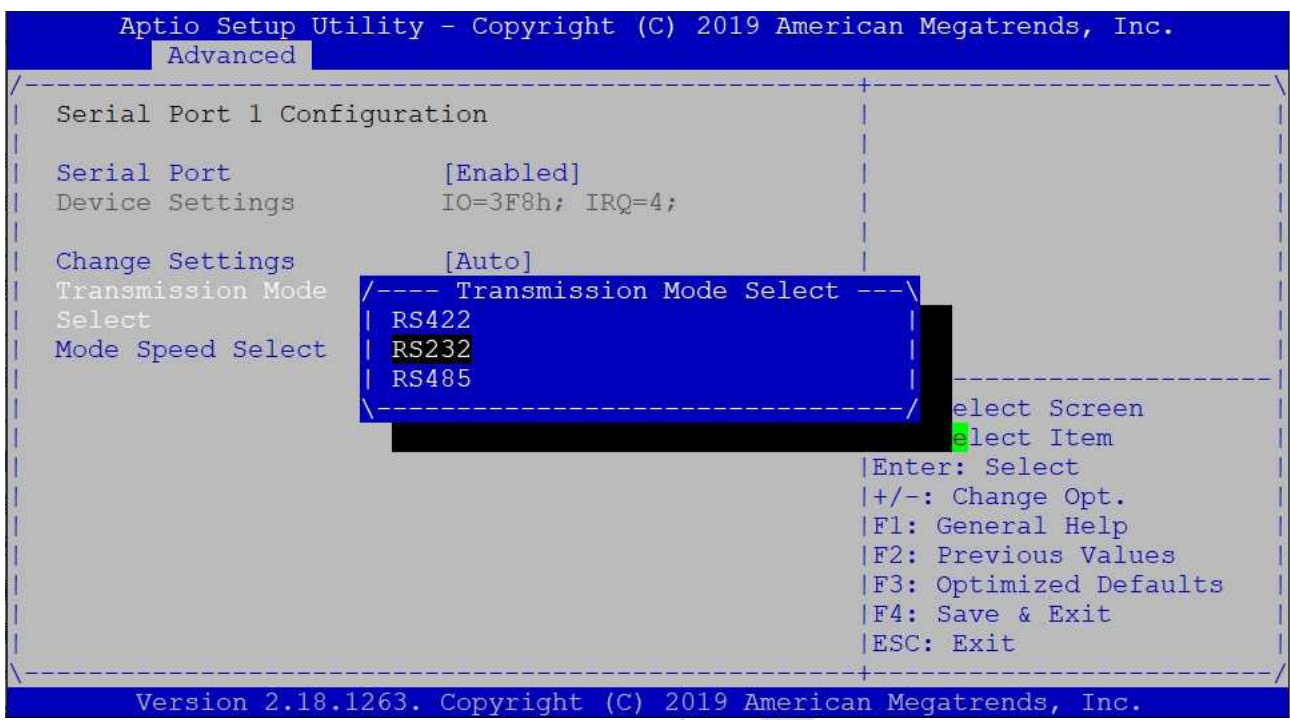

(4) After setting, please press "F4" key to save & exit.

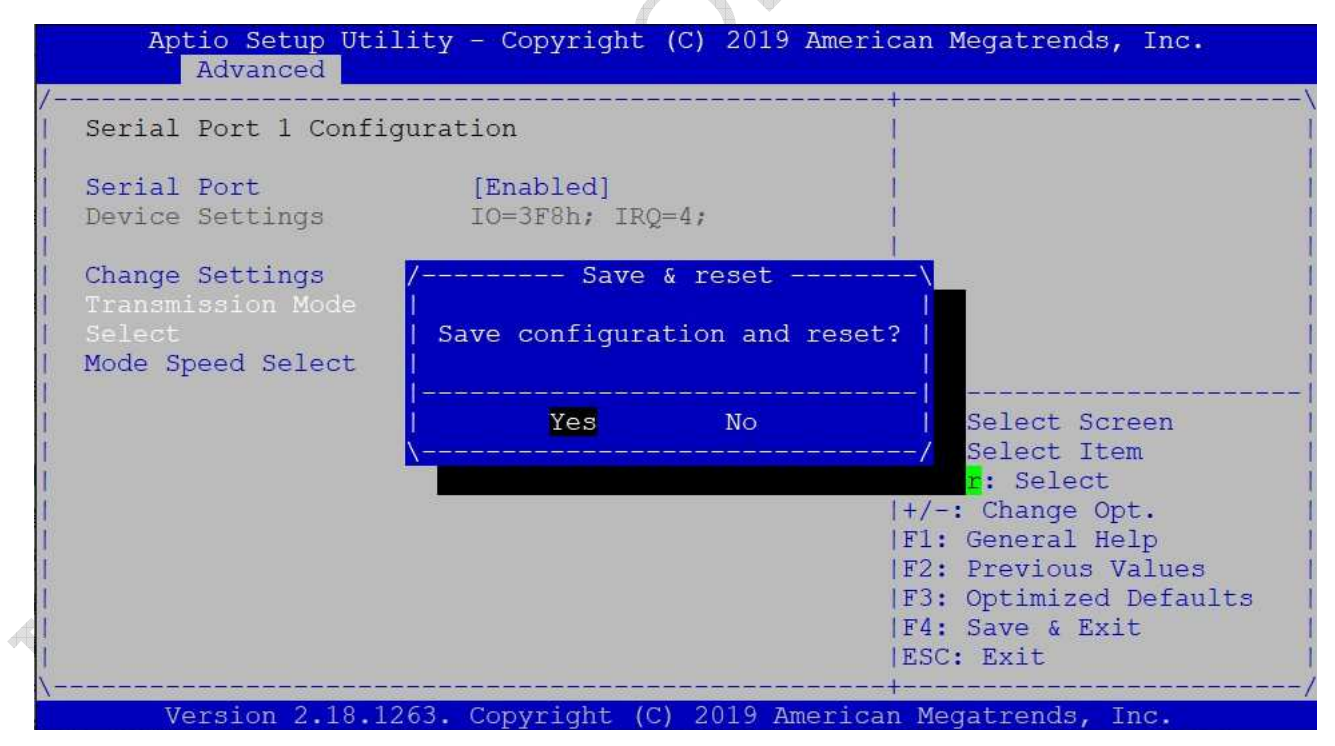

### **4.4 BIOS COM2 Setting (Change Settings)**

COM2 can be changed settings as below.

(1) In the BIOS Setup, please go to "Advanced" and "Super IO Configuration".

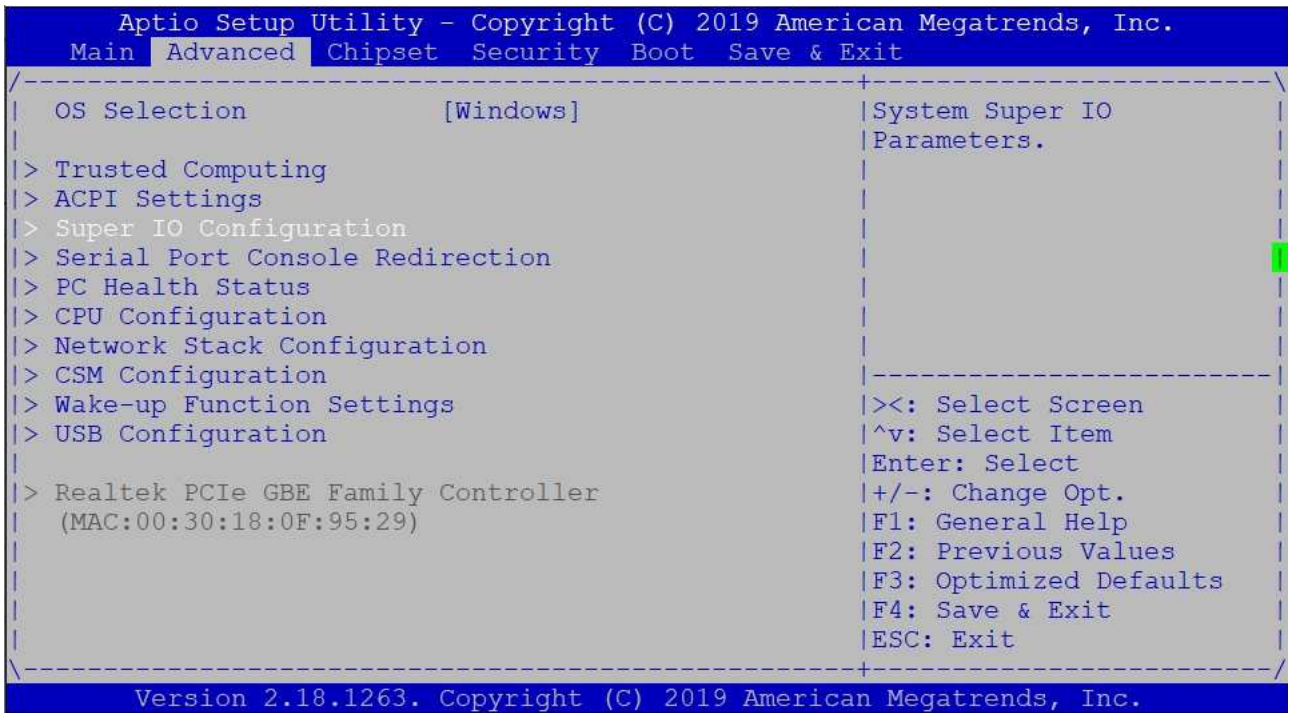

(2) Go to "Serial Port 2 Configuration".

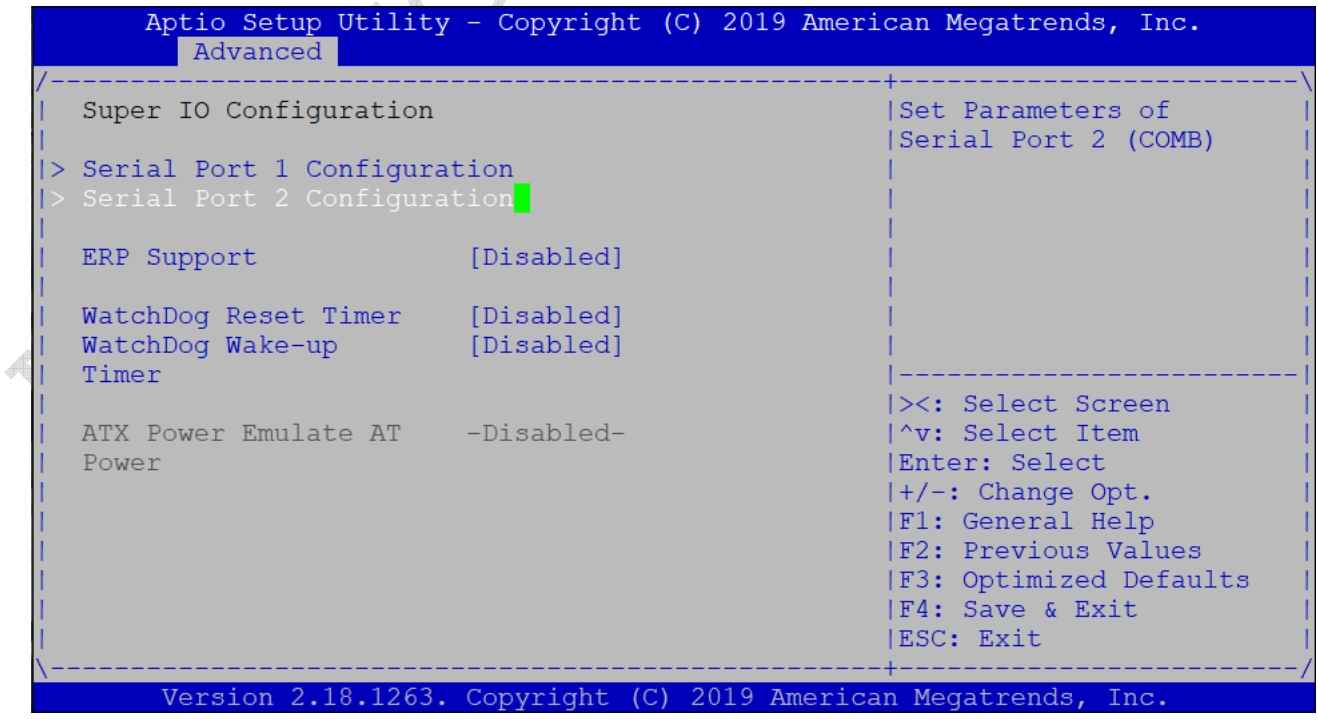

(3) Go to "Change Settings" and set IO address and IRQ if you want to have the default, IO=2F8h and IRQ=3.

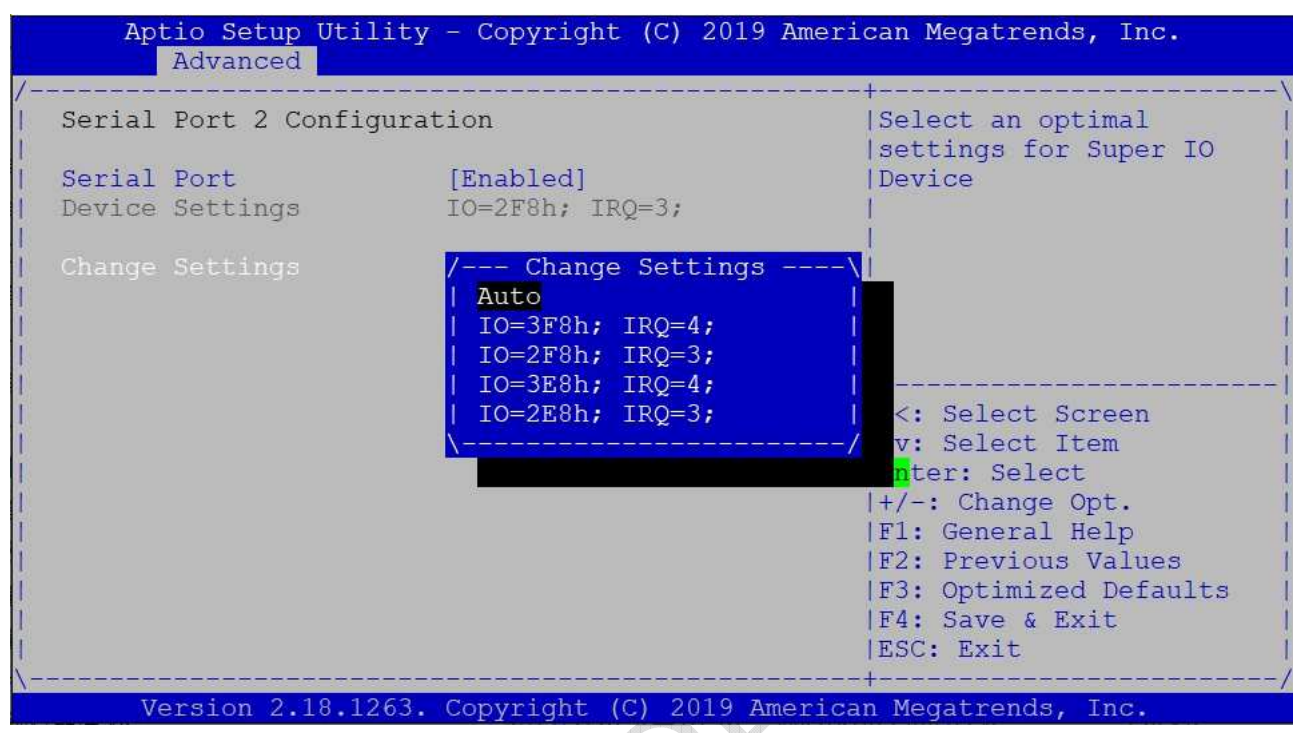

(4) After setting, please press "F4" key to save & exit.

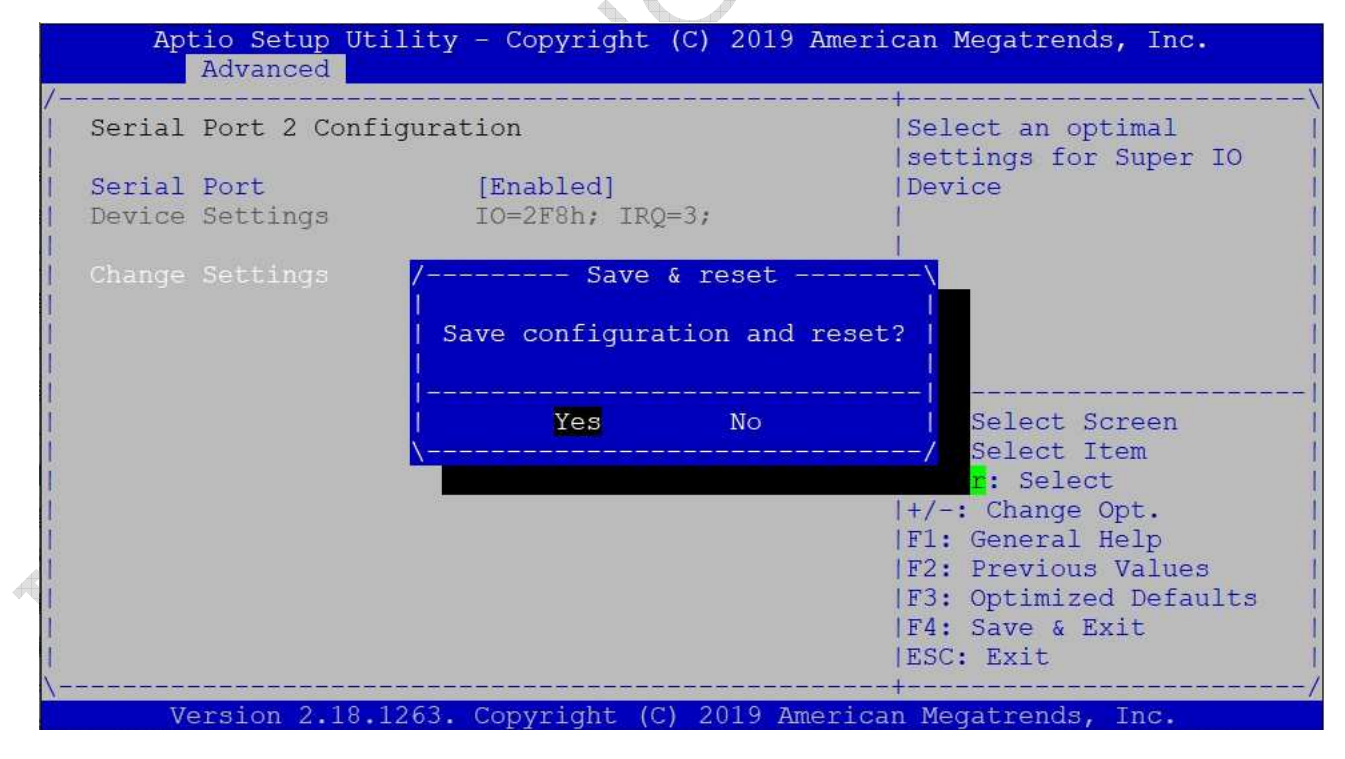

### **4.5 BIOS AT Mode Setting (Support Auto-Power On Function)**

PPC-150P-APL supports "Auto-Power On function", user doesn't need to press "power button" for system power on and just needs to plug power source input and system will be power on automatically.

(1) In the BIOS Setup, please go to "Chipset" and "South Cluster Configuration".

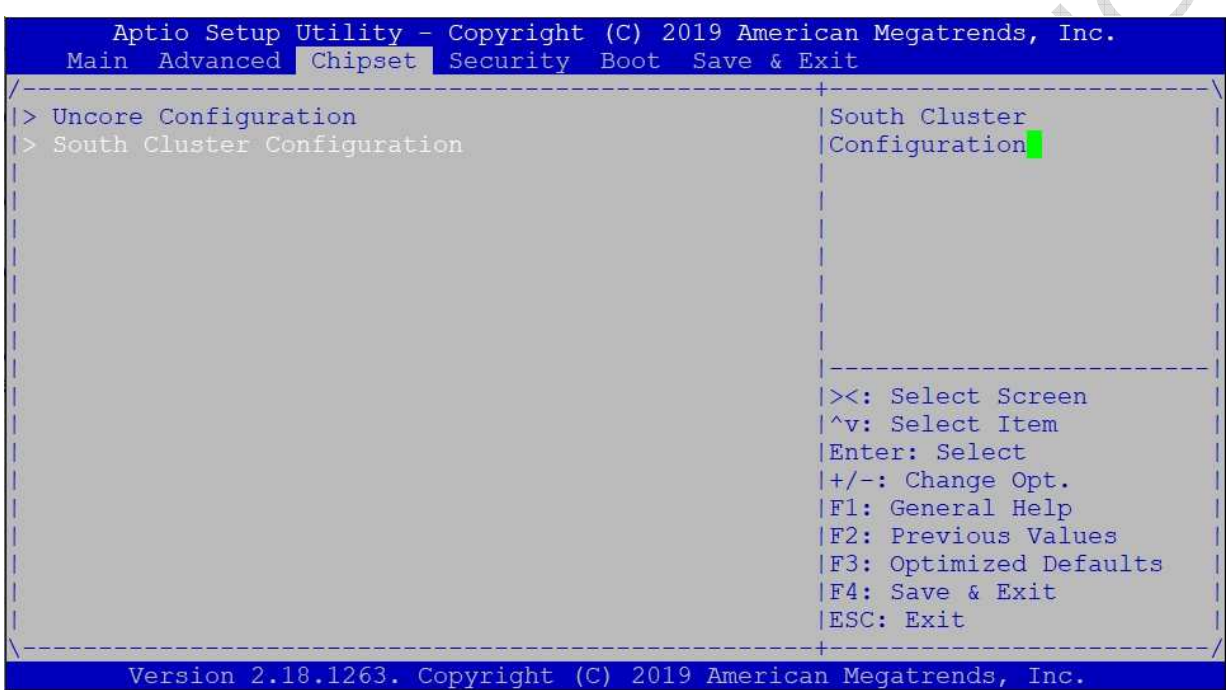

(2) Set "System State after Power Failure" to be "Always On".

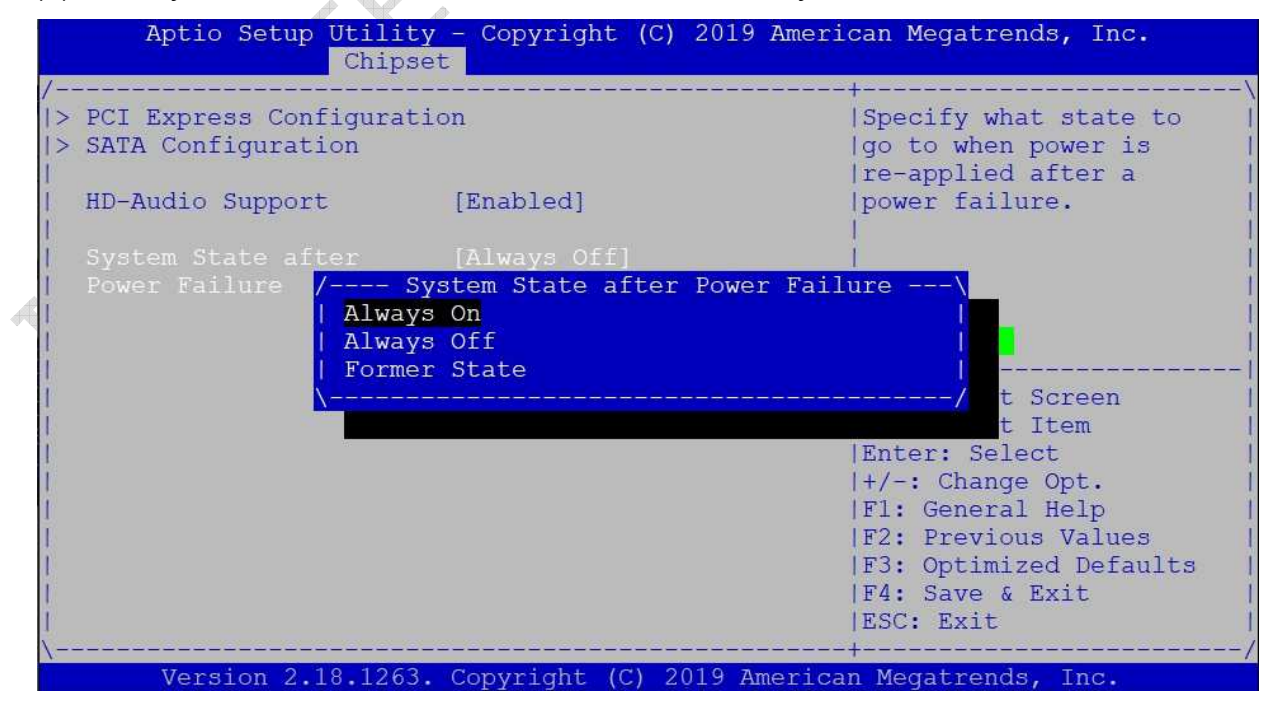

 $\qquad \qquad \oplus$ 

(3) After setting, please press "F4" key to save & exit.

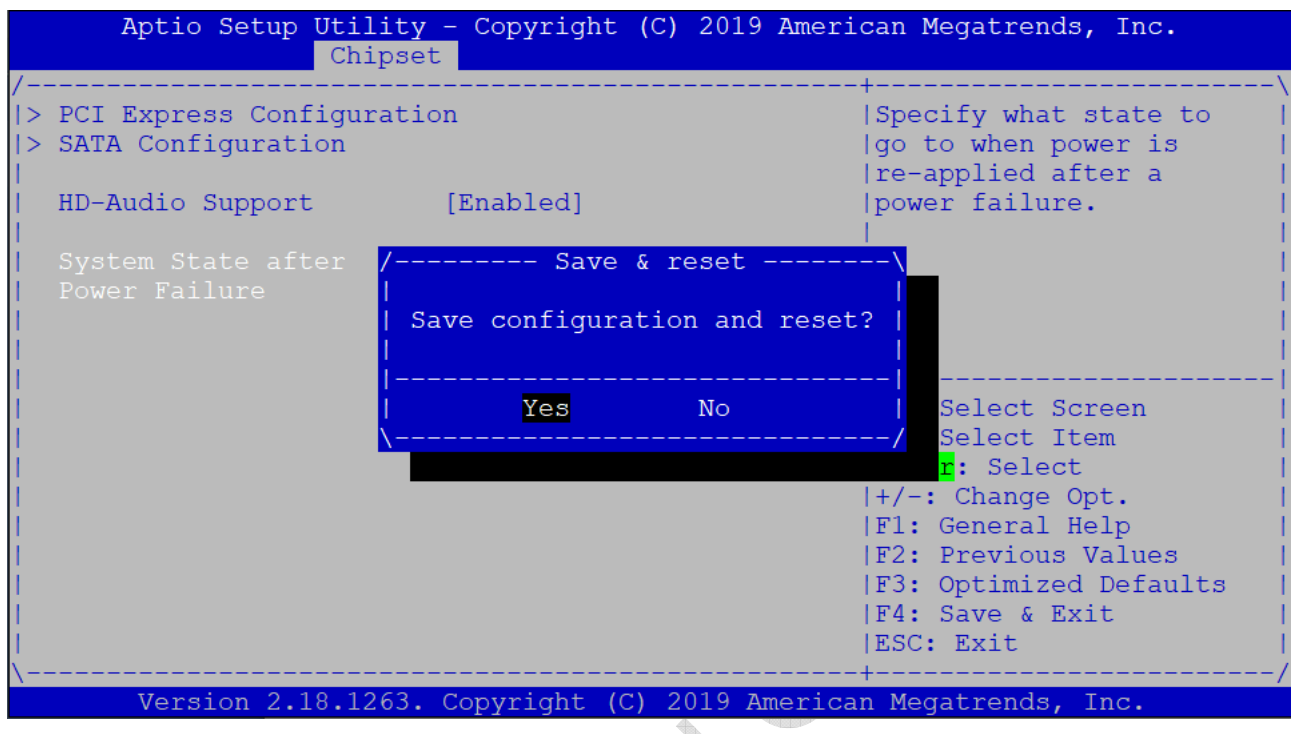

#### **Note:**

After system shut down by operating system, PPC-150P-APL will be power-off. For next booting up, user just needs to re-plug power adapter or power reset again, while system will be boot-up automatically.

### **4.6 BIOS Serial Port Console Redirection**

PPC-150P-APL supports Serial Port Console Redirection as below.

(1) Go to "Advanced" and "Serial Port Console Redirection".

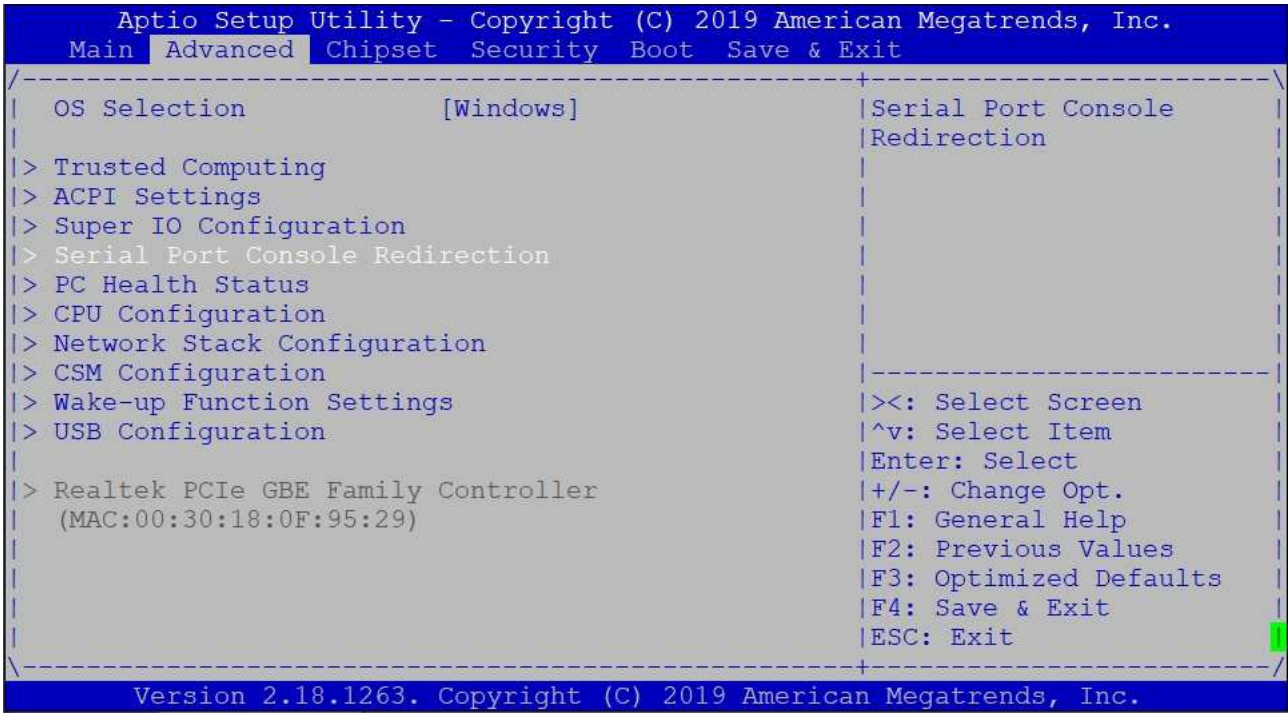

(2) Set "Console Redirection" to be "Enabled".

Aptio Setup Utility - Copyright (C) 2019 American Megatrends, Inc. Advanced Console Redirection Enable or Disable. COM1 ole Redirection > Console Redirection Settings Serial Port for Out-of-Band Management/ Windows Emergency Management Services (EMS) Console Redirection [Disabled] > Console Redirection Settings |><: Select Screen |^v: Select Item |Enter: Select I+/-: Change Opt. |Fl: General Help **F2: Previous Values F3: Optimized Defaults IF4: Save & Exit ESC: Exit** Version 2.18.1263. Copyright (C) 2019 American Megatrends, Inc

(3) Set "Terminal Type" to "VT100+".

Emulation: [ANSI]: Extended ASCII char set; [VT100]: ASCII char set;

[VT100+]: Extended VT100 to support color, function keys, etc.;

[VT-UTF8]: Uses UTF8 encoding to map Unicode chars onto 1 or more

Bytes.

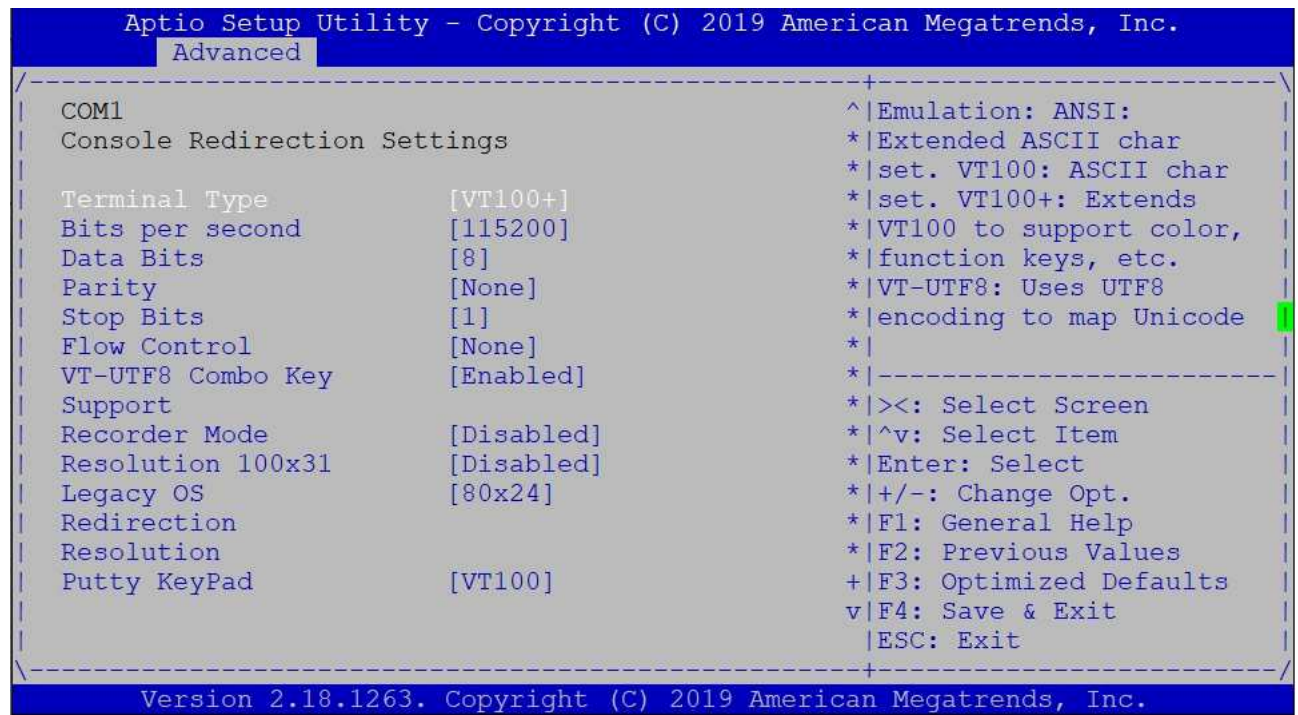

(4) After setting, please press "F4" key to save & exit.

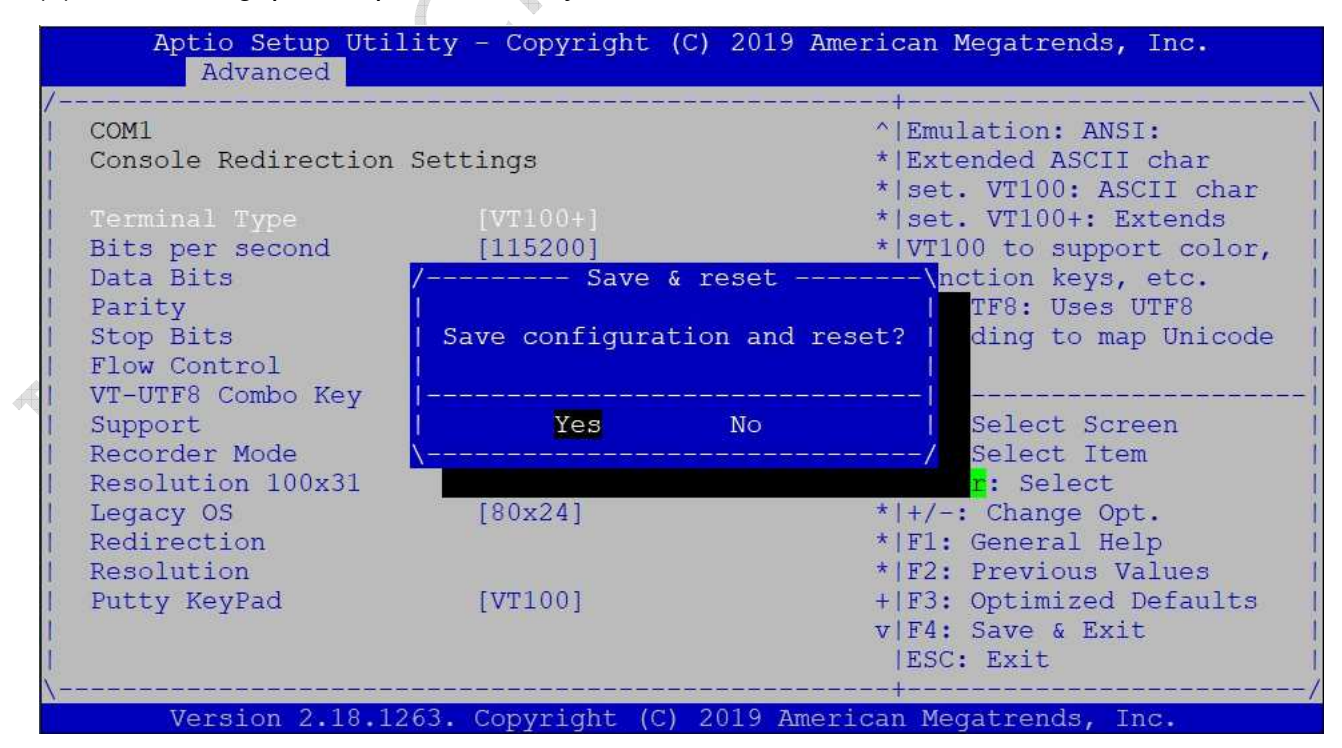

### **4.7 BIOS Load Default Setting**

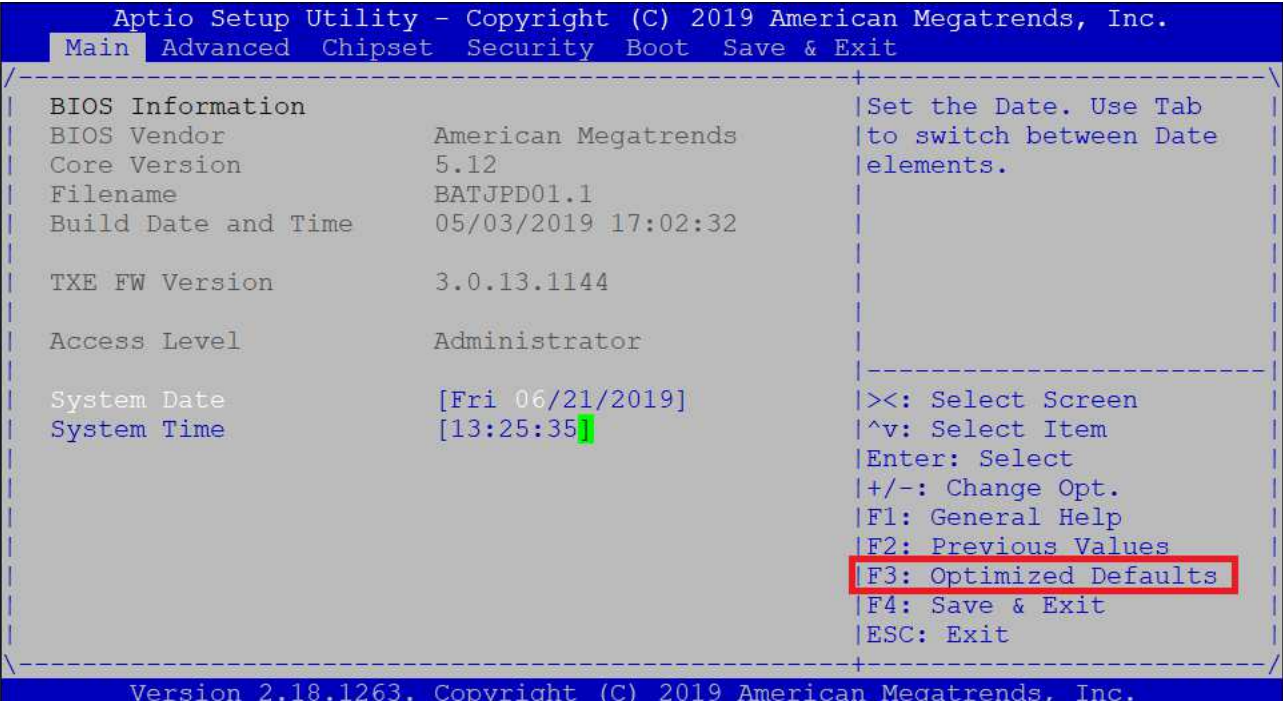

(1) Press "F3" key to load optimized defaults.

(2) After setting, please press "F4" key to save & exit.

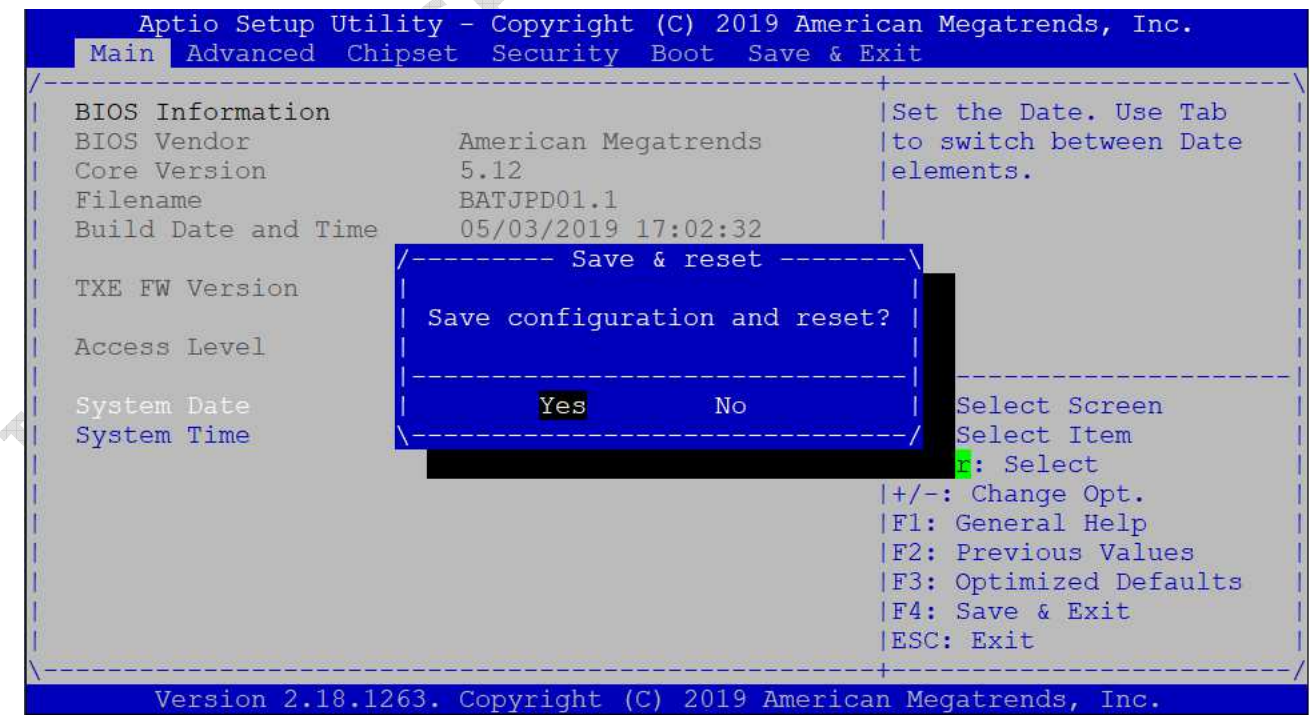

### **Warranty**

This product is warranted to be in good working order for a period of one year from the date of purchase. Should this product fail to be in good working order at any time during this period, we will, at our option, replace or repair it at no additional charge except as set forth in the following terms. This warranty does not apply to products damaged by misuse, modifications, accident or disaster. Vendor assumes no liability for any damages, lost profits, lost savings or any other incidental or consequential damage resulting from the use, misuse of, originality to use this product. Vendor will not be liable for any claim made by any other related party. Return authorization must be obtained from the vendor before returned merchandise will be accepted. Authorization can be obtained by calling or faxing the vendor and requesting a Return Merchandise Authorization (RMA) number. Returned goods should always be accompanied by a clear problem description.

All Trademarks appearing in this manuscript are registered trademark of their respective owners. All Specifications are subject to change without notice. ©ICOP Technology Inc. 2019